# Edge Computer EC300 Series

# User 's Manual

#### (Applicable for Debian11)

Version1.2, October 2023

www.inhandnetworks.com

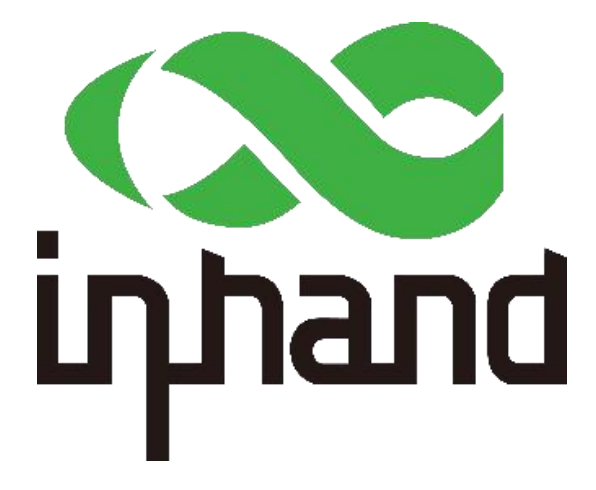

The software described in this manual is according to the license agreement, can only be used in accordance with the terms of the agreement.

### Copyright Notice

© 2023 InHand Networks All rights reserved.

### Trademarks

The InHand logo is a registered trademark of InHand Networks.

All other trademarks or registered trademarks in this manual belong to their respective manufacturers.

### Disclaimer

The company reserves the right to change this manual, and the products are subject to subsequent changes without prior notice. We shall not be responsible for any direct, indirect, intentional or unintentional damage or hidden trouble caused by improper installation or use.

# Contents

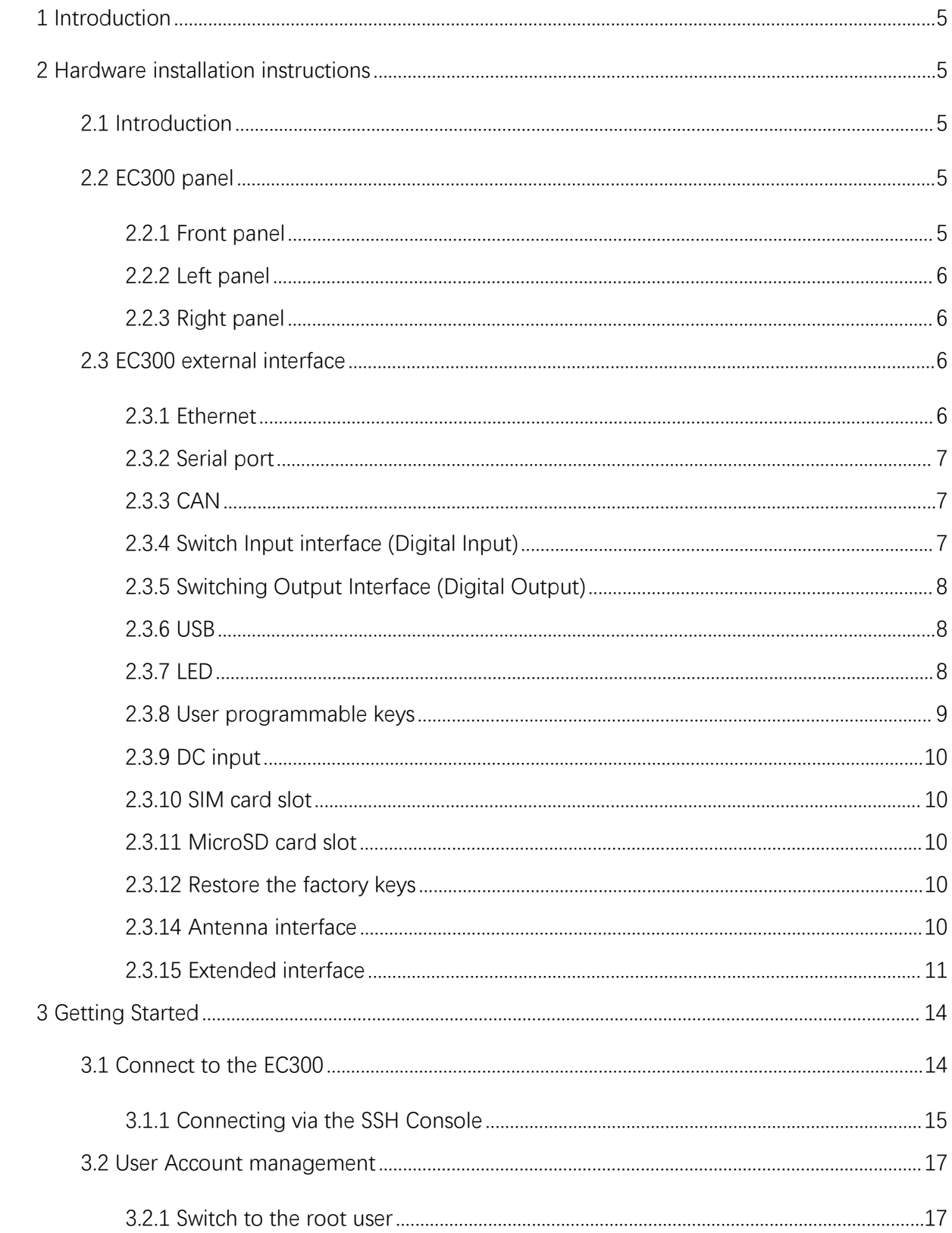

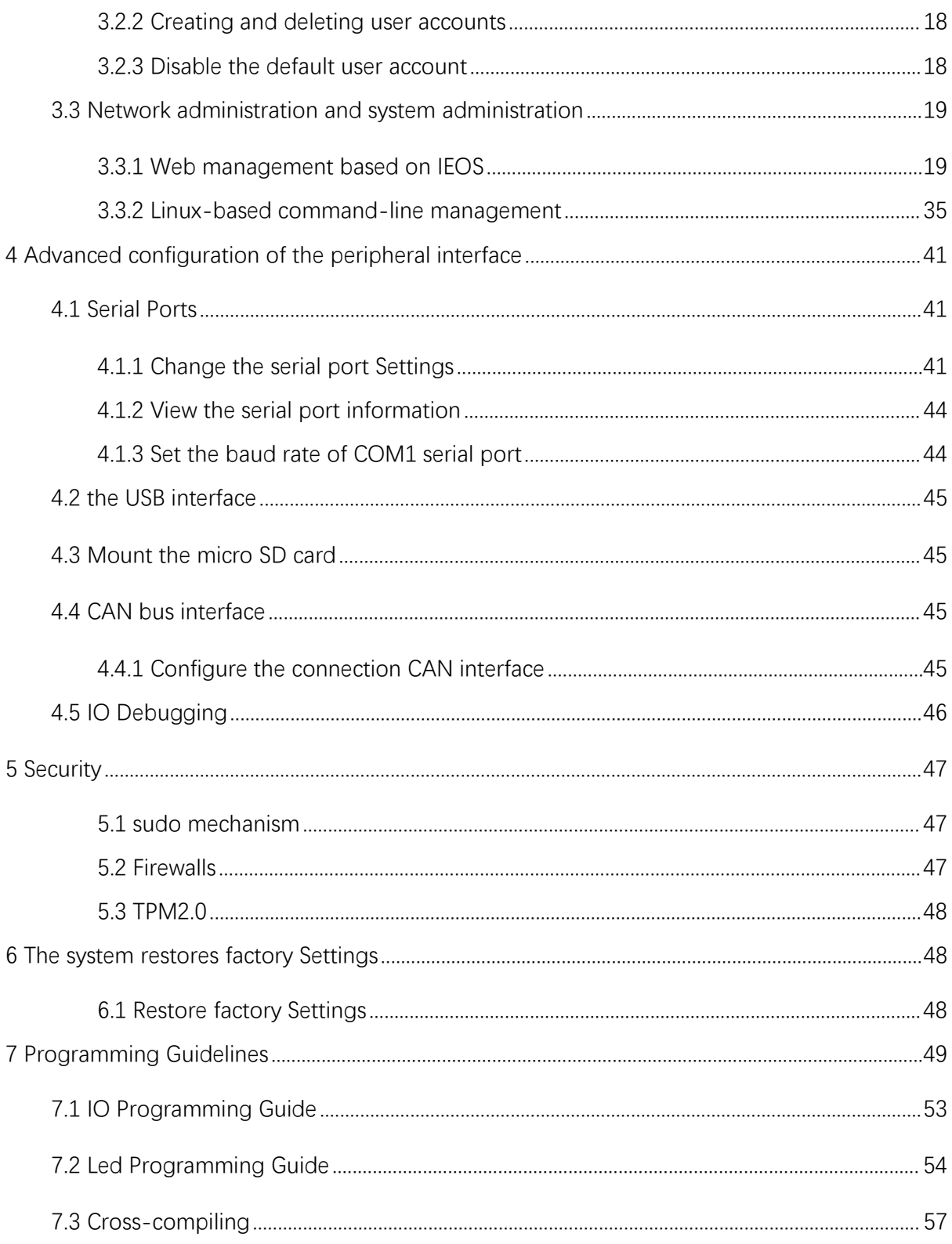

# <span id="page-4-0"></span>1 Introduction

This user's manual is for the Arm architecture based edge computer EC300 and covers a complete set of instructions for all supported models. Before referring to these chapters, verify that the hardware specifications of your computer model support the features/Settings covered.

# <span id="page-4-1"></span>2 Hardware installation instructions

In this chapter, we will cover the external interface instructions of EC300, an edge computer based on Arm architecture.

# <span id="page-4-2"></span>2.1 Introduction

The following sections describe the application of external connectors and pin assignment.

# <span id="page-4-3"></span>2.2 EC300 panel

# <span id="page-4-4"></span>2.2.1 Front panel

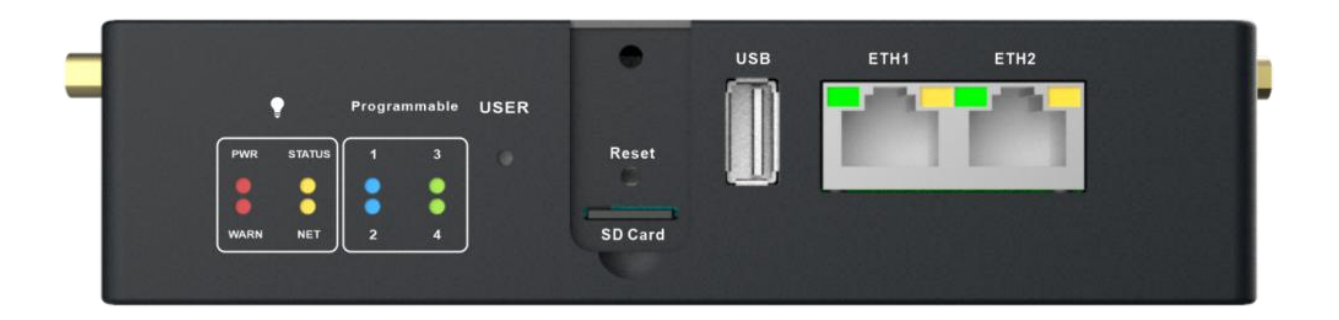

### <span id="page-5-0"></span>2.2.2 Left panel

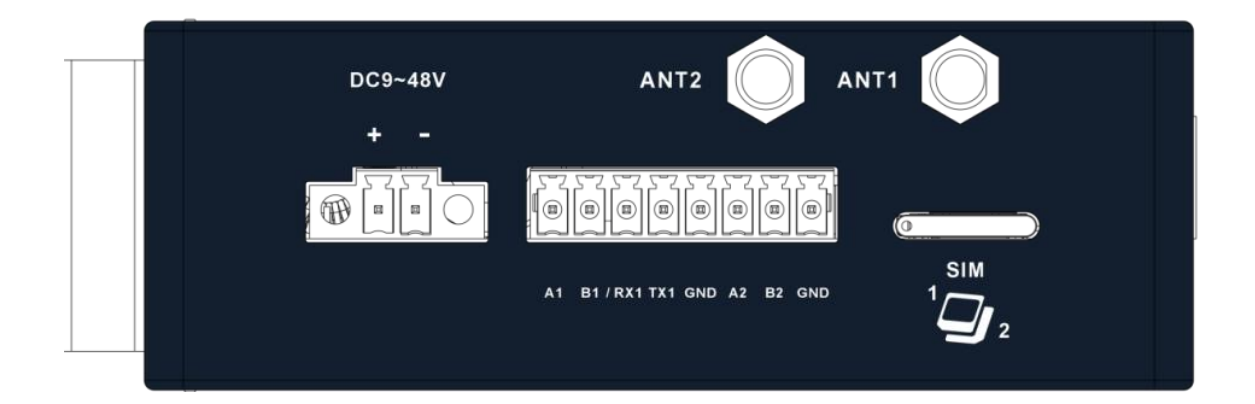

# <span id="page-5-1"></span>2.2.3 Right panel

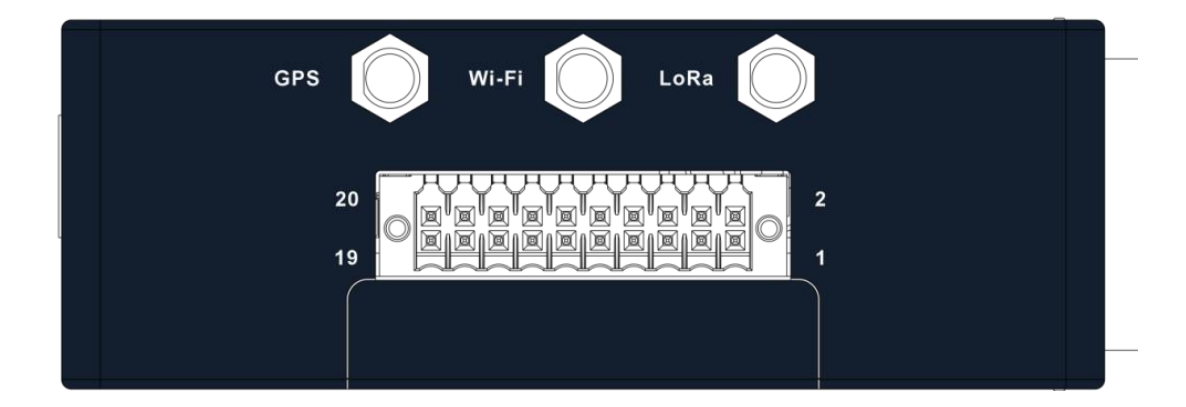

# <span id="page-5-2"></span>2.3 EC300 external interface

## <span id="page-5-3"></span>2.3.1 Ethernet

This is a dual RJ45 connector for Ethernet connection

The EC300 has 2 RJ45 Ethernet ports and supports 10M/100M adaptive rates.

Yellow light: LINK indicator light, the end device is on when the interface is 1000M, and the end device is off when the interface is 10/100M.

Green light: ACT light, flashing when there is data

### <span id="page-6-0"></span>2.3.2 Serial port

The EC300 supports up to four serial ports.

COM1: RS-232 / RS-485 (RX1 TX1 / A1 B1)

COM2: RS-485 (A2 B2)

COM3: RS232 / RS485 (extended interface PIN1 Extended interface PIN2)

COM4: RS232 / RS485 (extended interface PIN5 extended interface PIN6)

### <span id="page-6-1"></span>2.3.3 CAN

The EC300 has a 3-way CAN bus interface and supports the CAN 2.0A/B standard. It is compatible with CAN FD and can achieve a maximum rate of 5Mbps.

CAN1: Extended interface PIN1 Extended interface PIN2

CAN2: Extend interface PIN5 Extend interface PIN6

CAN3: Expand interface PIN9 expand interface PIN10

### <span id="page-6-2"></span>2.3.4 Switch Input interface (Digital Input)

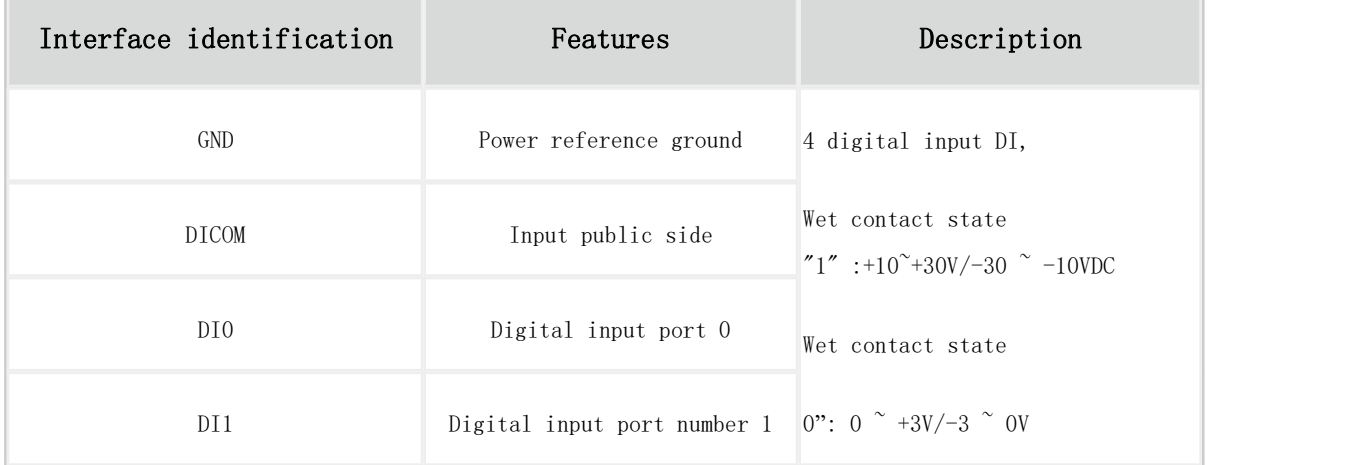

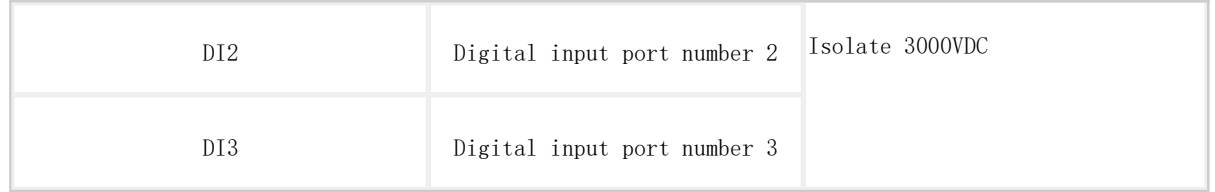

# <span id="page-7-0"></span>2.3.5 Switching Output Interface (Digital Output)

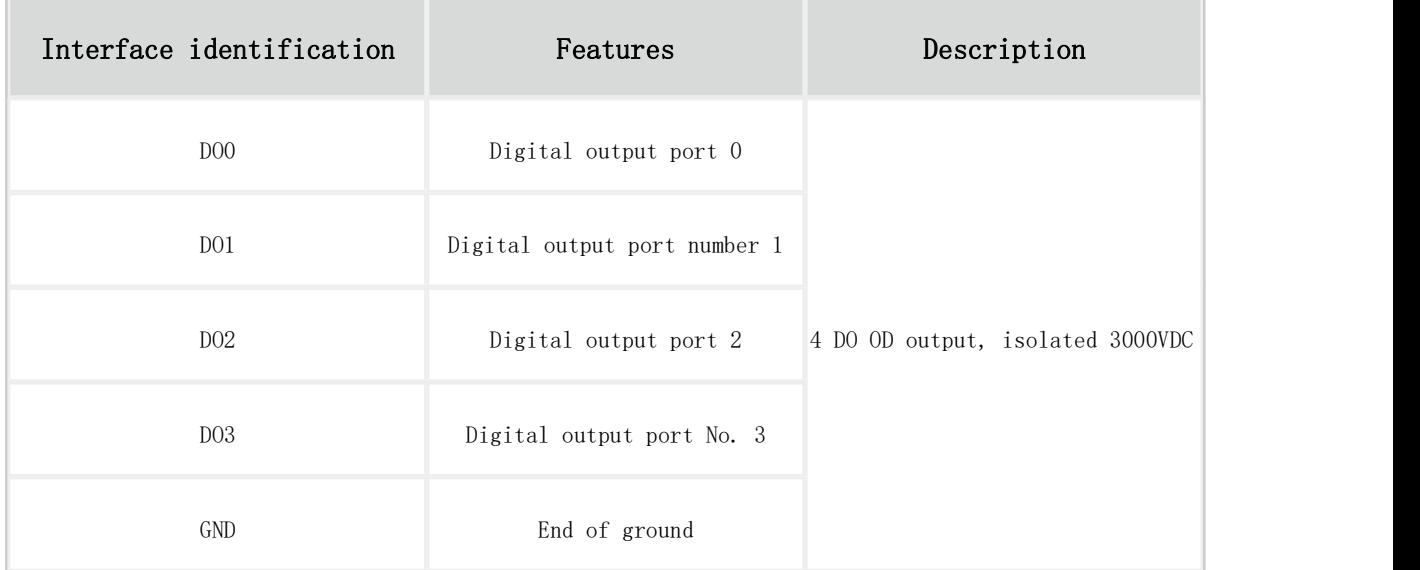

# <span id="page-7-1"></span>2.3.6 USB

The EC300 provides a USB 2.0 Host port.

### <span id="page-7-2"></span>2.3.7 LED

EC300 has 8 LED lights to indicate the power supply and system operation status respectively.

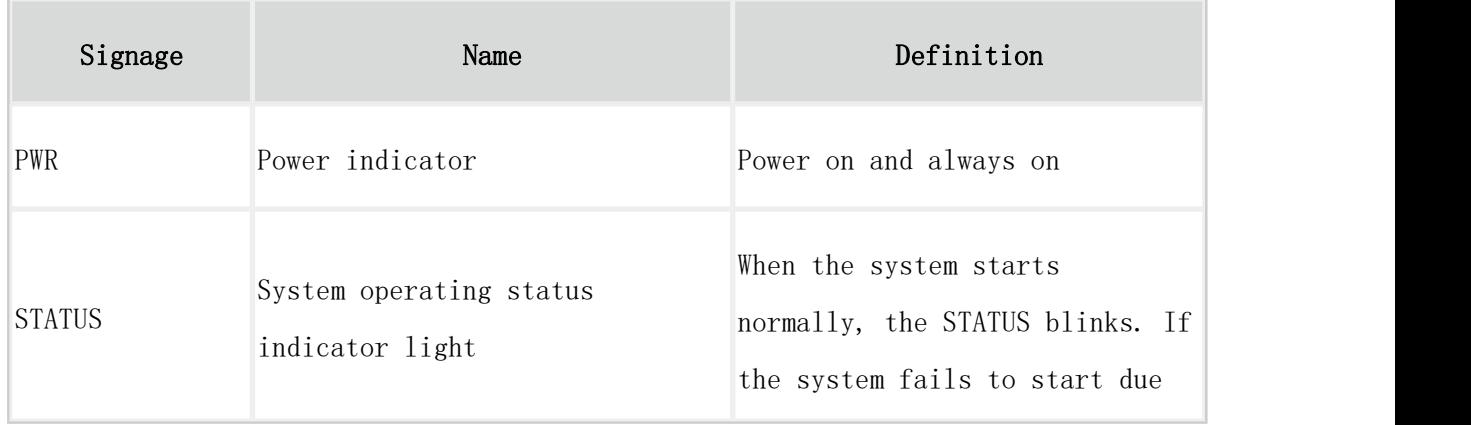

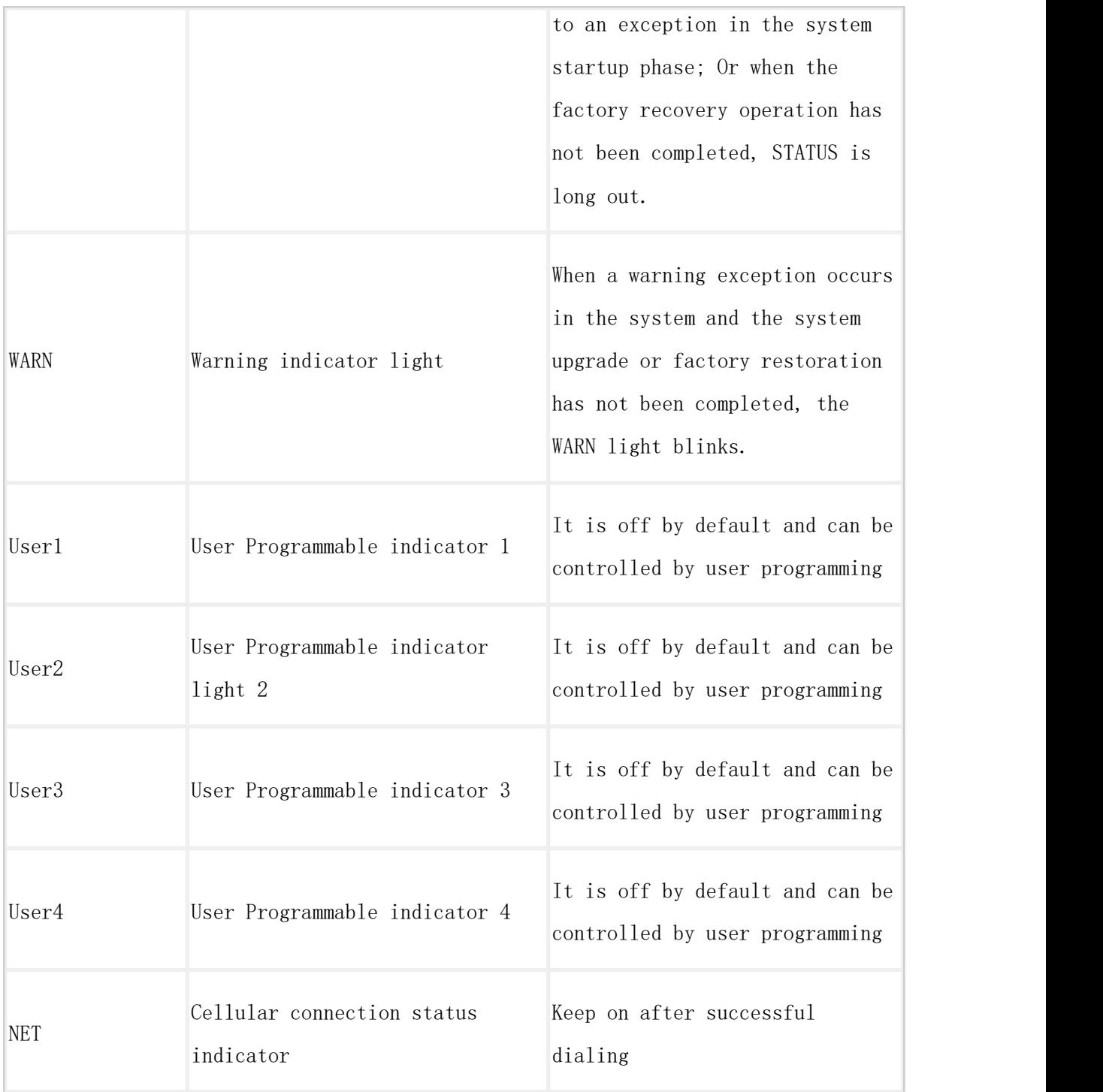

# <span id="page-8-0"></span>2.3.8 User programmable keys

The EC300 provides an API interface, which you can call to check the state of the programmable key, and then implement your own keypress logic.

### <span id="page-9-0"></span>2.3.9 DC input

The EC300 supports 9 to 48V DC input

### <span id="page-9-1"></span>2.3.10 SIM card slot

The EC300 supports 2 SIM card slots, and the SIM card needs to be installed with power off by pressing the SIM card into the slot.

### <span id="page-9-2"></span>2.3.11 MicroSD card slot

The EC300 has a slot for the MircoSD card, SD does not support hotplugging and needs to be plugged in and out with power off.

### <span id="page-9-3"></span>2.3.12 Restore the factory keys

There is a reset button for the system to restore the factory. Refer [to](https://vyi4g1.yuque.com/vyi4g1/gqvnum/omwx50chnlyvhrtg/edit) Restore Factory Settings to do so.

### <span id="page-9-4"></span>2.3.14 Antenna interface

There are 5 antenna interfaces in EC300, and the number of antennas standard with different models is different. Screw the antenna into the corresponding antenna interface to complete the antenna installation.

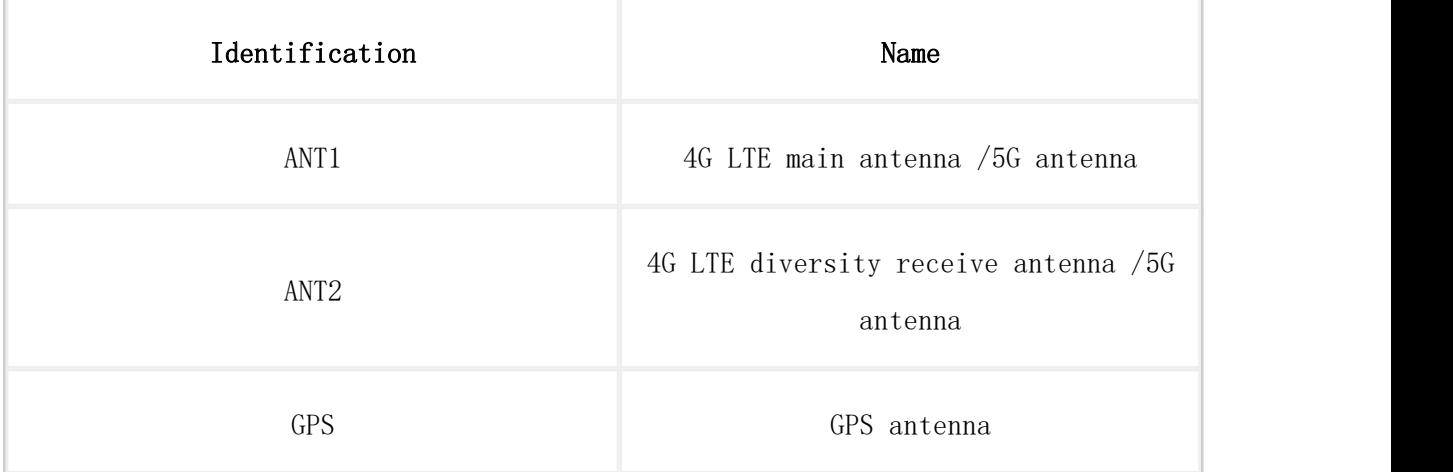

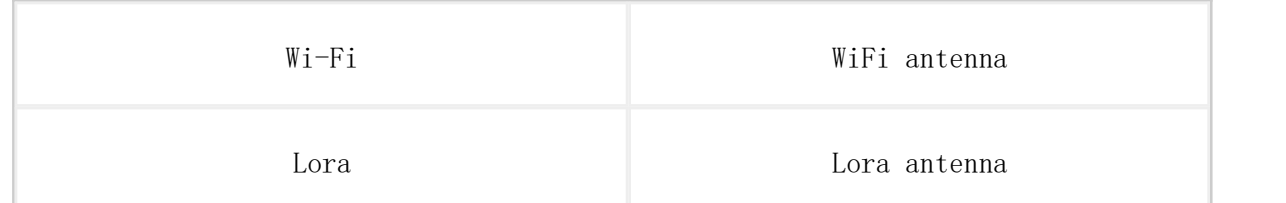

# <span id="page-10-0"></span>2.3.15 Extended interface

The EC300 enables flexible interface expansion, which is freely combined by four independent expansion modules (module A, module B, module C and module D) according to requirements, allowing different combinations of isolated CAN, RS485, RS232, analog input and DI/DO. Each extension module supports only one functional option at a time. The expansion module is pre-installed on the expansion socket inside the device, and the overall structure is small and compact. The following table shows the supported extension combinations and ordering codes.

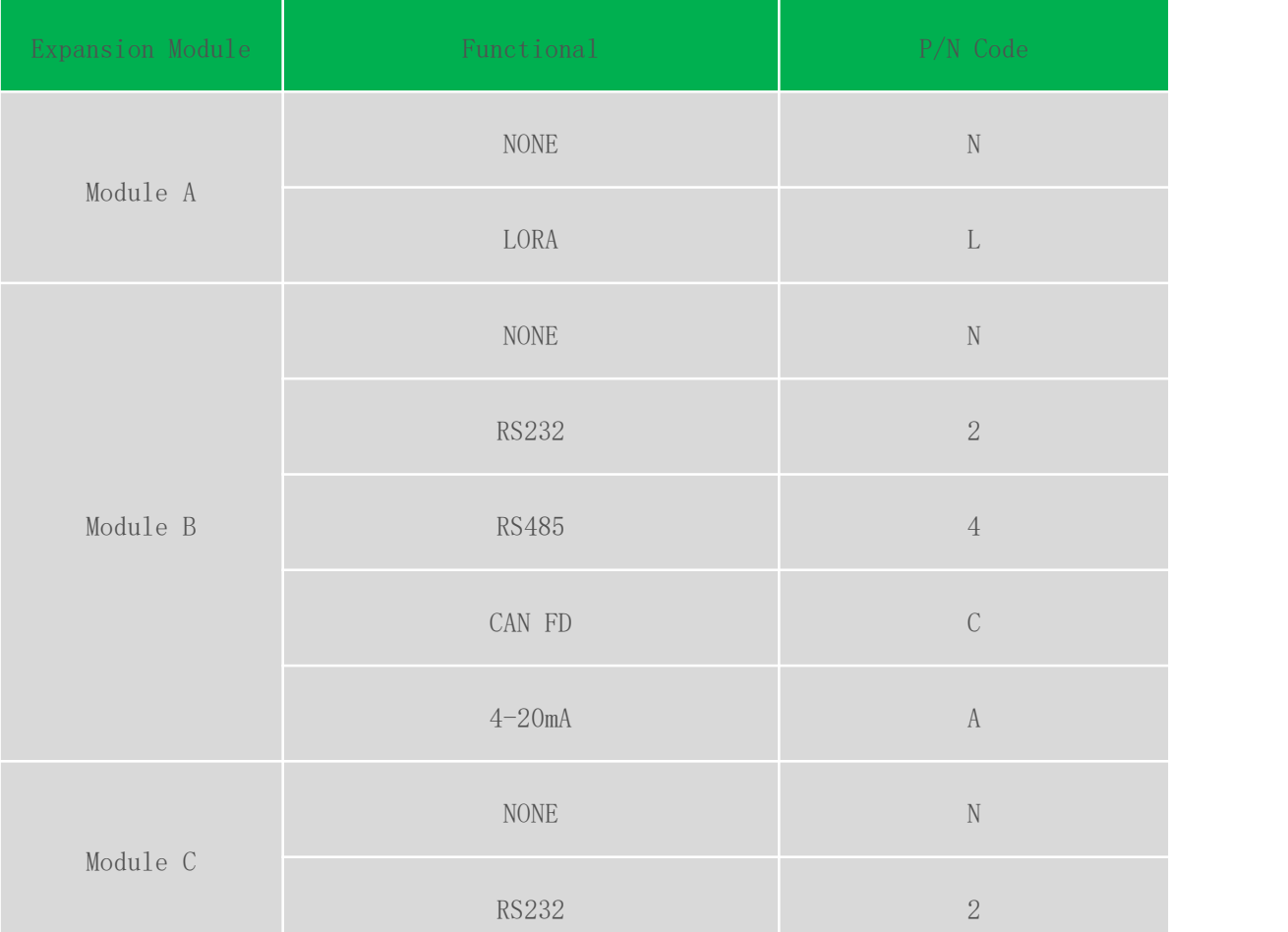

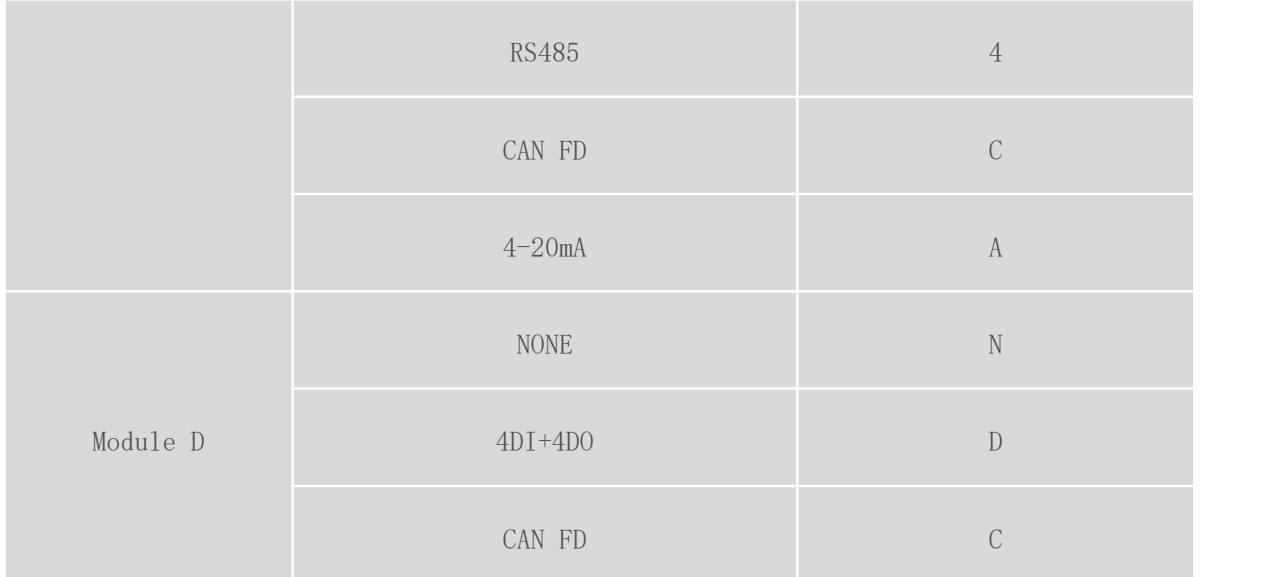

\* Expansion module selection example: EC312-B-LQA3-L22D, indicating that the product supports additional LORA+RS232\*1+RS232\*1+4DI+4DO.

\* For extended functionality, please contact us to determine the model available for order.

The extension interface is defined as follows:

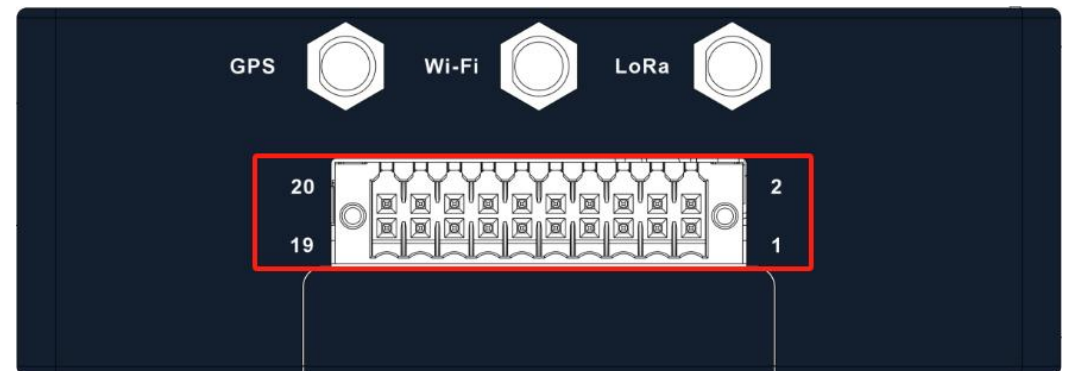

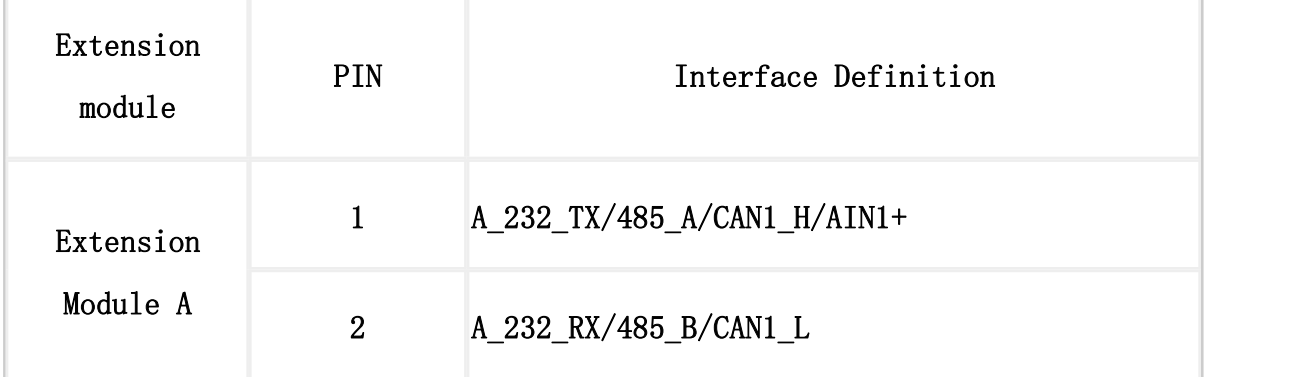

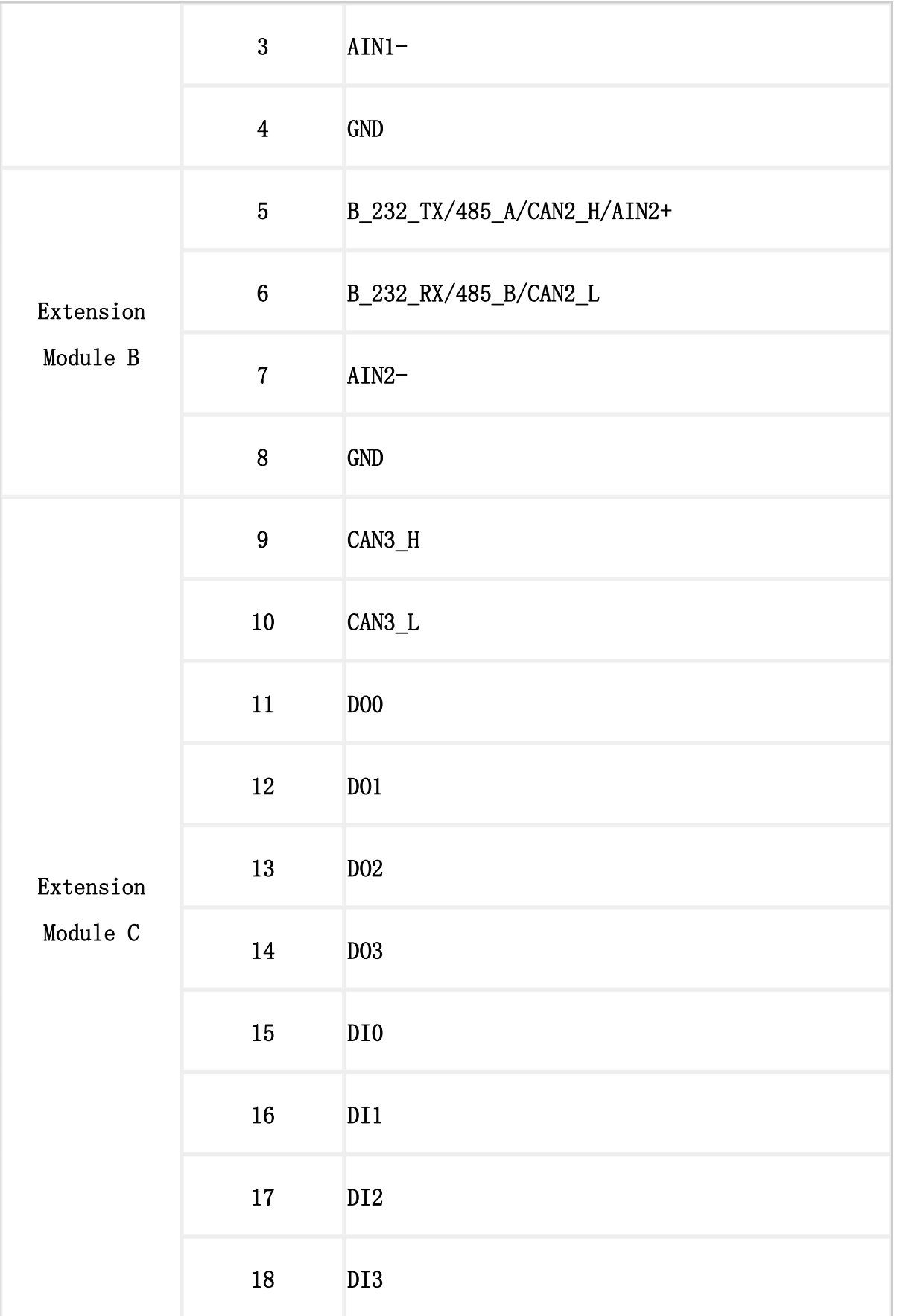

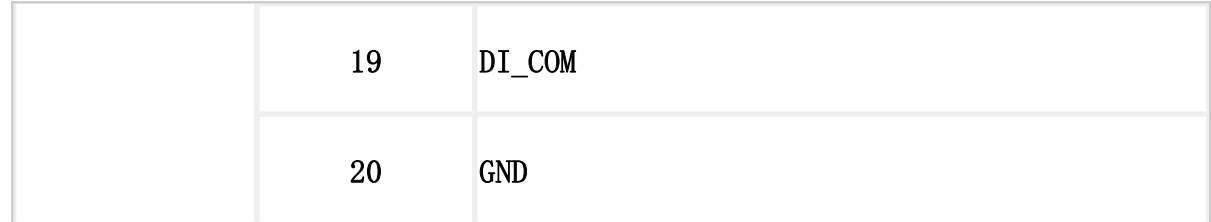

# <span id="page-13-0"></span>3 Getting Started

In this chapter, we will cover the basic configuration of EC300, an edge computer based on Arm architecture.

# <span id="page-13-1"></span>3.1 Connect to the EC300

You will need a computer that you can use to connect to the EC300 and log in to the command line interface. It can be connected by means of an Ethernet cable.

Factory default username and password:

#### S**ystem** Username: edge

#### Password: security@edge

EC300 devices are factory created root by default, but login is disabled. If you need to use the root user, change the system configuration manually and type sudo -s to switch to the root user. The user edge is in the sudo group, so you can use sudo under the edge user to execute system-level commands. See the sudo Mechanism section in Chapter 5 for additional details.

#### **Tips**

When command not found appears, type sudo  $-s$  to switch to the root user or use the sudo command to operate.

#### Note

For security reasons, we recommend that you disable the default user account and create your own.

### <span id="page-14-0"></span>3.1.1 Connecting via the SSH Console

The EC300 supports SSH connections over Ethernet. Connect to the EC300 using the following default IP address.

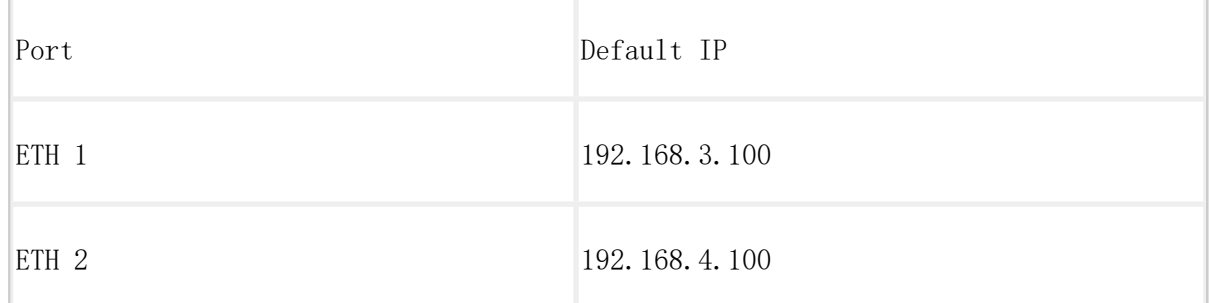

#### 3.1.1.1 Linux users

Tips

These steps apply if you are connecting to EC300 on a Linux PC. Please do not apply these steps to the EC300 device itself. Before you run the ssh command, be sure to configure your PC's Ethernet port IP address to be within a specific range. ETH1:192.168.3.0/24, ETH2:192.168.4.0/24.

Use the ssh command to access the ETH1 port of the EC300 on a Linux PC.

#### user@PC:~\$ ssh edge@192.168.3.100

Type yes to continue to complete the connection.

The authenticity of host '192.168.3.100 (192.168.3.100)' can't be established. ECDSA key fingerprint is SHA256:jqiLREbTX6Ut2whNFdpLvCcQfM3KUnl3Ta7/dWppBCU. Are you sure you want to continue connecting (yes/no)? yes

When the terminal prompt edge@edge-computer:  $\hat{\sigma}$ appears and shell commands can be entered, the connection is successful.

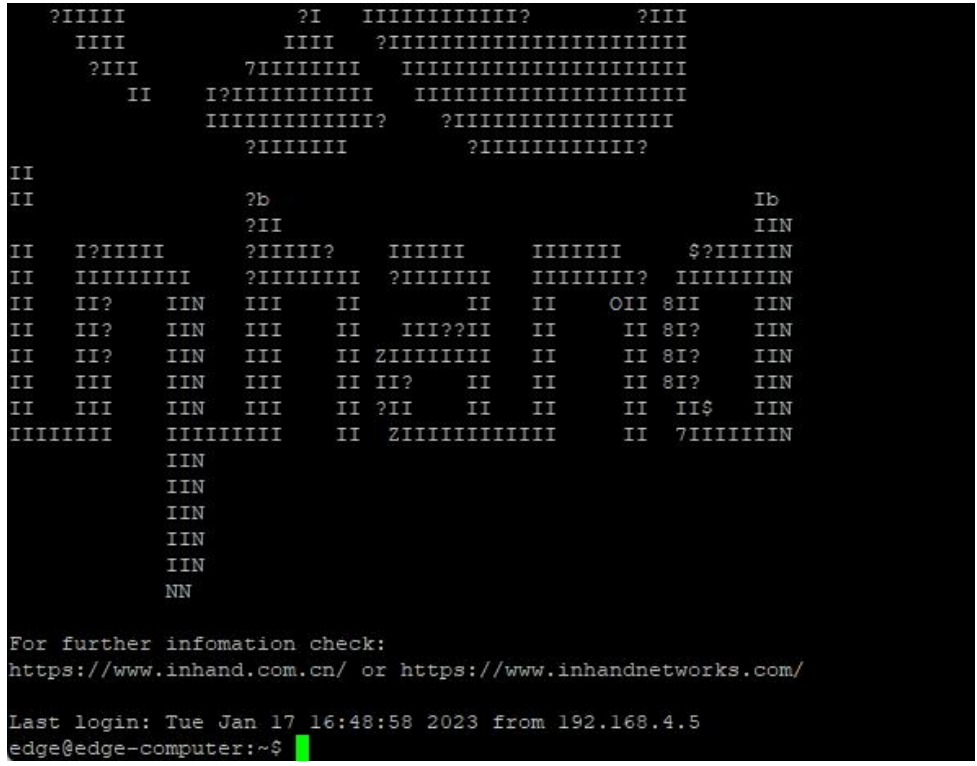

### 3.1.1.2 Windows users

#### **Tips**

These steps apply if you are connecting the EC300 on a Windows PC. Please do not apply these steps to the EC300 device itself.

Make the following steps on your Windows PC

Click the link <http://www.chiark.greenend.org.uk/~sgtatham/putty/download.html>, download PuTTY (free) software, SSH command in Windows environment to establish a connection to the edge computer EC300. The following is an example of using SSH to connect:

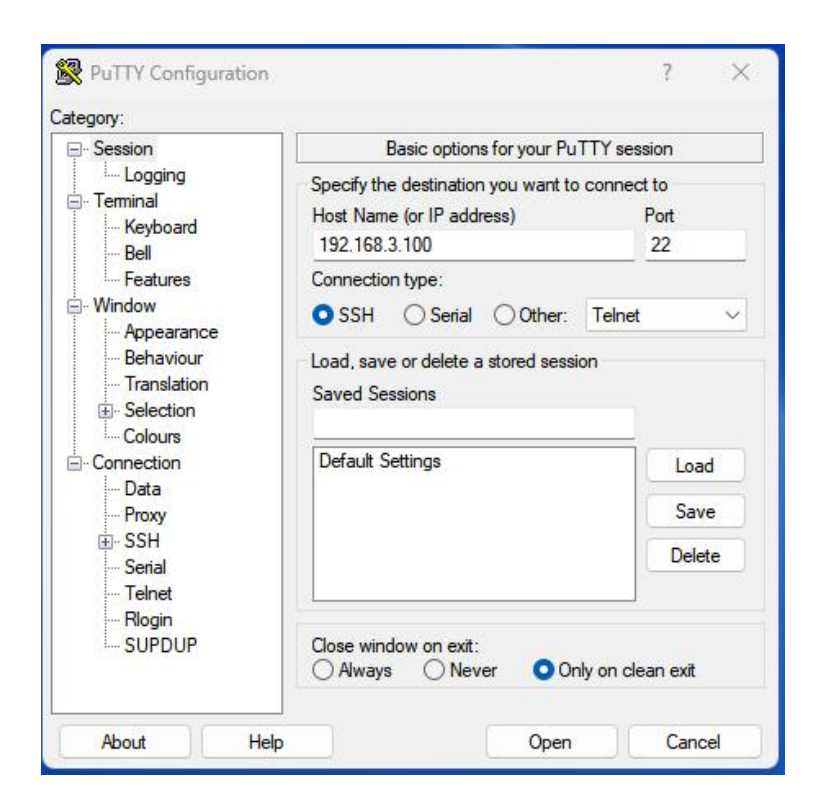

# <span id="page-16-0"></span>3.2 User Account management

### <span id="page-16-1"></span>3.2.1 Switch to the root user

You can use the sudo -s command to switch to the root user. For security reasons, do not operate all commands as root.

#### **Tips**

Click on the link for more information on sudo commands.

<https://wiki.debian.org/sudo>

#### Pay attention to

You may get a "permission denied" message when using some pipe or redirect behavior without root permissions. In this case, you must use 'sudo su -c' instead of '>',' $\langle \cdot, \cdot \rangle$ ',' $\langle \cdot, \cdot \rangle$ 'etc', etc. You need to include the full command in single quotes.

### <span id="page-17-0"></span>3.2.2 Creating and deleting user accounts

You can use the **useradd** and **userdel** commands to create and delete a user's account. Be sure to use these commands in the home screen to set the relevant access rights for that account. Here is an example of how to create test1 in the sudo group (the default login environment for test1 users is bash and their home directory is /home/test1)

edge@edge-computer:~\$ sudo useradd -m -G sudo -s /bin/bash test1

To change test1's password, use the passwd command, enter the new password and repeat to confirm the change

```
edge@edge-computer:~$ sudo passwd test1
New password:
Retype new password:
passwd: password updated successfully
```
If you want to remove user test1, use the command userdel

edge@edge-computer:~\$ sudo userdel test1

### <span id="page-17-1"></span>3.2.3 Disable the default user account

Note

You should first create a user account before disabling the default account

Use the passwd command to lock the default user account so that edge users cannot log in

edge@edge-computer:~\$ sudo passwd -l edge<br>passwd: password expiry information changed.

Unlock the edge user

edge@edge-computer:~\$ sudo passwd -u edge passwd: password expiry information changed

# <span id="page-18-0"></span>3.3 Network administration and system administration

The EC300 is based on debian 11, so it can use native Linux commands for network management and system administration. In order to facilitate user configuration, InHand has developed a set of IEOS system programs, providing a web interface, users can easily through the web network management and system management, but it should be noted that when the IEOS function is enabled, IEOS will take over the network management and system management. At this time through the Linux native command for network management and system management may fail. IEOS is enabled by default, if users need to perform network management and system management based on Linux native command line, they need to close IEOS first.

### <span id="page-18-1"></span>3.3.1 Web management based on IEOS

IEOS is a set of network management and system management program running on Linux system developed by InHand. IEOS provides web interface, users can access Ethernet port ip address, cellular dial-up, Wi-Fi Station, DHCP Client/Server, static routing, and network management through the web. Firewalls and other network configuration; System time, time zone, firmware upgrade and system restart can also be operated; In addition, IEOS also supports docking with device management platform DeviceLive. Users can remotely monitor and manage EC300 devices through DeviceLive platform.

IEOS adopts the design scheme of status and configuration separation, which is divided into three functional sections: network management, system management and status. The network management menu and the system management menu can only be used for network and system related configuration, and the status information needs to be unified to the status page.

Important note: When using IEOS program to manage network configuration and system configuration, if you use Linux native commands at the same time, the two may affect each other, resulting in abnormal running state. It is recommended that the

configuration supported by IEOS be managed through IEOS web, and the configuration not supported by IEOS, such as VPN, can be combined with native Linux commands to achieve the configuration goal.

#### 3.3.1.1 Login to the web

Considering that the user's program may need to use the standard HTTP/HTTPS port number 80/443, IEOS uses the port number 9100 as the HTTPS connection port, and does not support access through HTTP; When the user uses HTTP to access the web, it will automatically jump to HTTPS. This document uses eth2's default address of 192.168.4.100 as an example.

Login Address:https://192.168.4.100:9100

login account: adm

login password: 123456

Important note: When IEOS program is enabled, it will reserve some port numbers for internal communication. The reserved port number ranges from 9100 to 9200. After IEOS is enabled, the client's program should avoid using these port numbers, otherwise it may cause conflicts and malfunction.

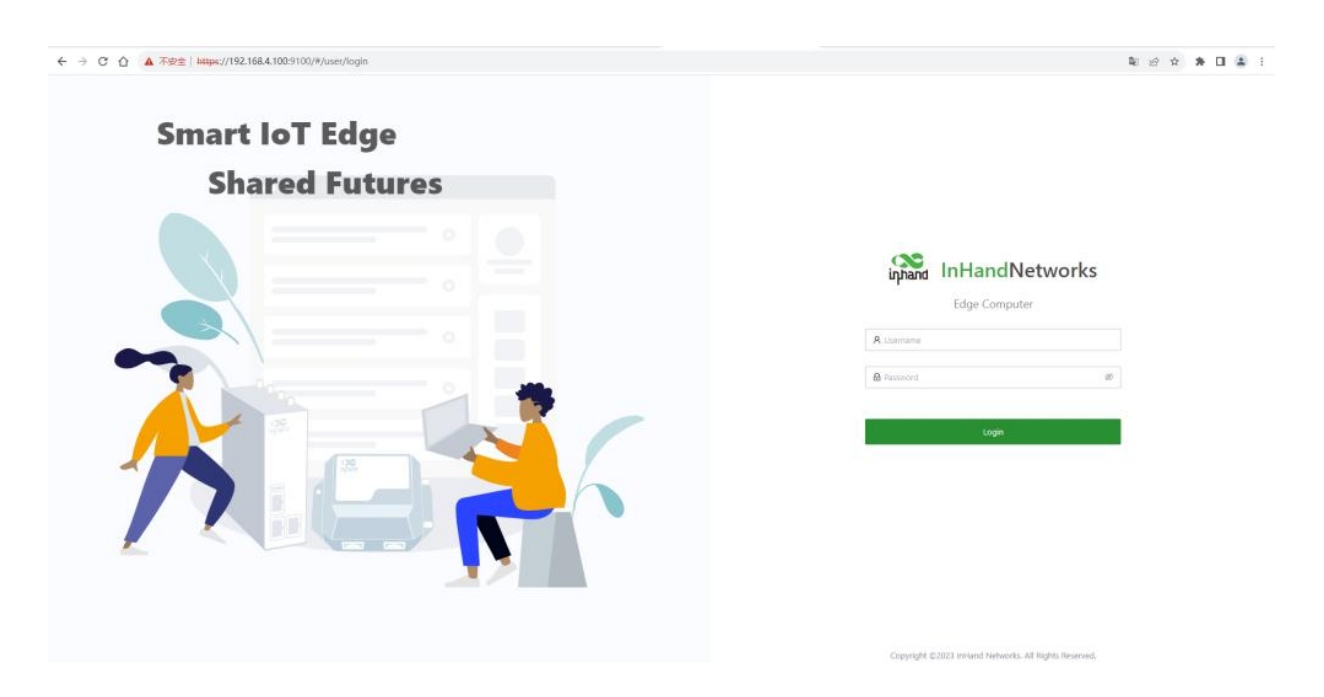

### 3.3.1.2 Network management

### 3.3.1.2.1 Configuring the Ethernet interface

Configure the eth1 interface with a static IP address

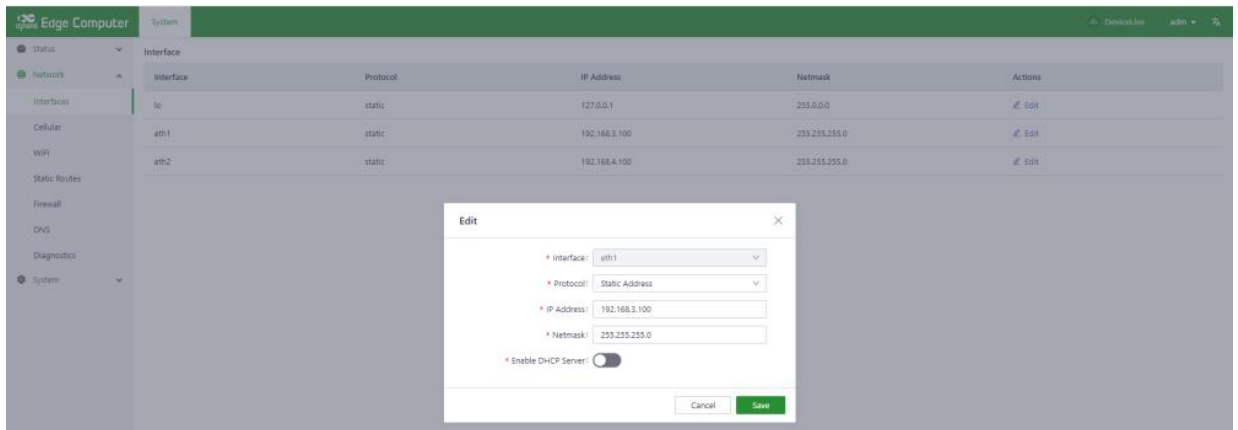

Configure the eth1 interface with a DHCP Client

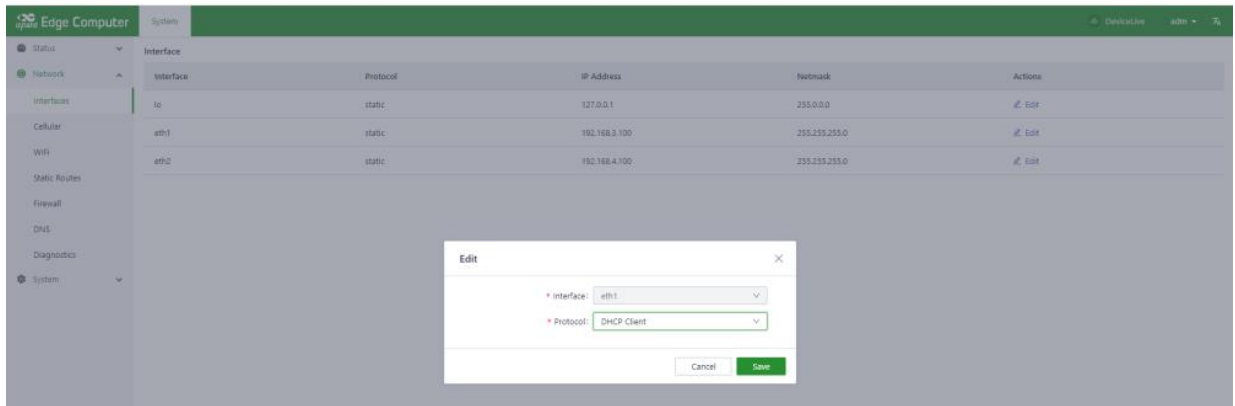

Start the dhcp server function on the eth1 interface and assign an address to the eth1 unhooked device

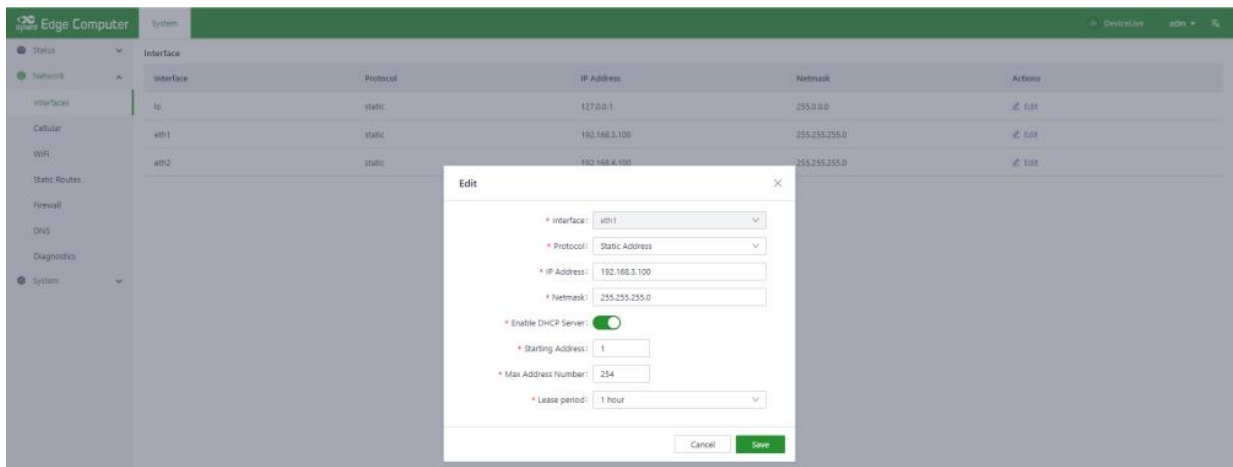

DHCP Server configuration parameters description:

Enable DHCP Server: The switch of DHCP Server function

Starting Address: Starting base address of DHCP Server address pool, network segment + starting address = starting ip address of address pool. In the screenshot, the network segment of eth1 is 192.168.3.0/24, and the base address is 1, then the starting address of the address pool is 192.168.3.1/24.

Max Address Number: The maximum number of addresses in the address pool.

Lease period: The length of the lease period

#### 3.3.1.2.2 Configure cellular dialing

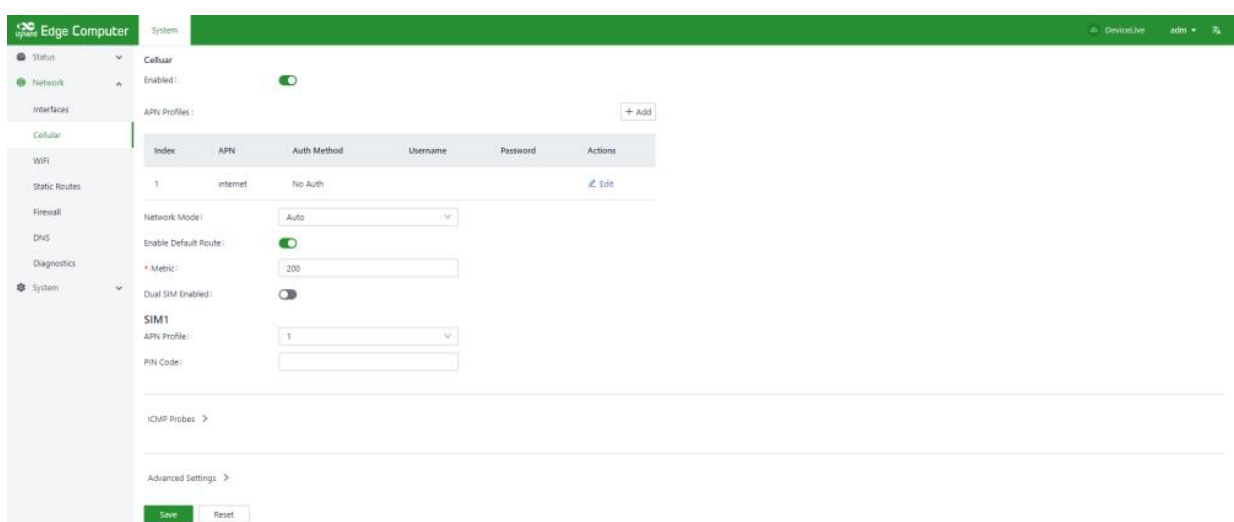

Cellular network parameters Description:

Enabled: The switch of cellular function; Enabled by default.

10. Profiles: A set of dial parameters used to configure APN, username, password, and authentication methods when dialing a dedicated network card. If you are not a dedicated network card, you usually do not need to change the configuration here. You can add up to 10 records to the dial-up parameter set.

Network Mode: The network mode of the cell, you can choose 3G, 4G and other related network mode, such as LTE, WCDMA, etc. If it is not clear which network mode to choose, select automatic; The program will automatically select the most appropriate network mode. The default is automatic.

Enable Default Route: Enable the add default route function, when enabled, when the dial is successful, it will add a default route of the cellular port. The default route is enabled.

Metric: This is the metric for the default routing of the cellular port. When default routing is configured on the cellular, Wi-Fi, and Ethernet ports, the metric with the lowest value is used.

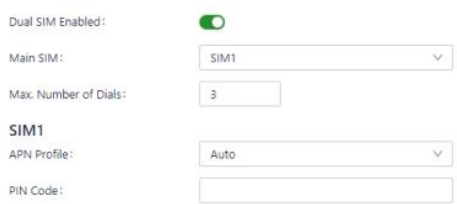

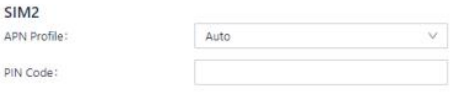

Dual SIM Enabled: Dual Sim enabled. In order to improve the reliability of the network, EC300 supports dual SIM and single dial. Two sim cards need to be inserted into the device. If the sim1 card fails to dial because of unpaid charges, it will automatically switch to the sim2 card for dialing. By default, it is off.

PIN<sub>C</sub>

Main SIM: The main sim card, when dialing, the selected sim card will be preferred for dialing. When dialing fails to reach a certain number of times, when switching to another sim card for dialing, the default is to use sim1 for dialing.

Max Number of Dials: When the dual-SIM single-dial function is enabled, the current sim card will be dialed to another sim card for dialing when the number of dials reaches a specified number.

APN Profile: sim card selected dialing parameters set, the default value is automatic. Usually special network card usually need to configure the dial parameter set, and select the Index of the dial parameter set here.

PIN Code: The PIN code of the sim card.

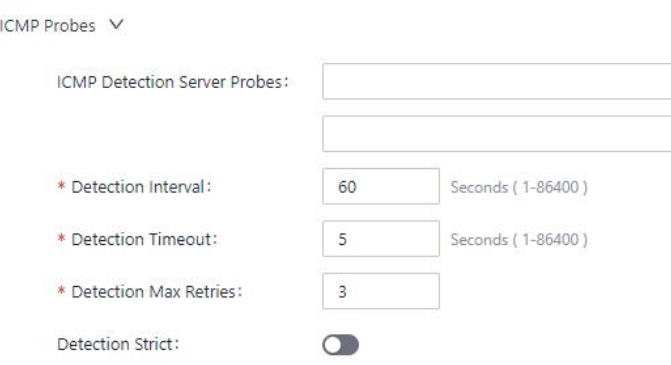

Wireless cellular networks are complex, sometimes there will be dial-up false connection, that is, the dial-up state is successful, but the target address can not be ping; When this happens, you can simply dial again and get back to normal. IEOS cellular dialing supports ICMP probing to detect spurious connections. It is recommended that customers with cellular connections enable ICMP probing so that false connections can be quickly recovered.

ICMP probe parameters:

ICMP Detection Server Probes: ICMP probe address; 2 probe addresses can be configured, as long as 1 address is successfully probed, it means that there is no fake connection in the cell. When neither address is configured, ICMP probing is turned off.

Detection Interval: How often should ICMP probes be performed?

Detection Timeout: The duration of ICMP probe timeout. If no probe response packet is received, the probe is considered to have failed

Detection Max Retries: the maximum number of probes; When a probe fails to reach this value, a redial is triggered. Range [1,5]

Detection Strict: Whether strict detection is enabled. When strict detection is turned off, the detection program will detect whether the packet received by the cellular interface has changed in each detection cycle. If there is a change, it means that the cellular network is working, and ICMP packets will not be sent for detection, so as to save some traffic; If the probe is turned on, ICMP probe packets will be sent periodically regardless of whether the number of packets received by the cellular interface has changed. By default, it is off.

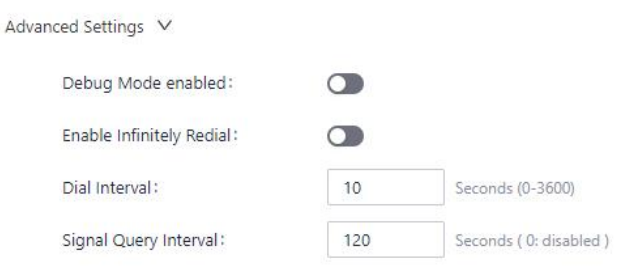

In Advanced configuration are some less commonly used Settings options.

Debug Mode enabled: Whether the debug function is enabled. After enabled, some dial-related debugging information will be added to the log, and it is disabled by default.

Enable Redial: Enable infinite redial. In some cases, dialing will be in an abnormal state, which can be restored by rebooting the system; By default infinite redialing is turned off, and the system will be restarted to try to recover after a certain number of dialing failures. Since dialing is enabled by default, some customers without sim card, dialing failure, the system will restart, in this case, you can open unlimited redialing; In this way, no matter how many times the dialing fails, the system will not restart.

Dial Interval; But if a dial fails, the amount of time to wait before making another dial.

Signal Query Interval: Signal query interval. When the signal is bad, you may have problems with false connections; At this time, redialing has a certain probability to solve the problem of false connection. The dialing program will check the signal strength at regular intervals; here, the signal detection period is configured.

#### 3.3.1.2.3 Configure the Wi-Fi Station

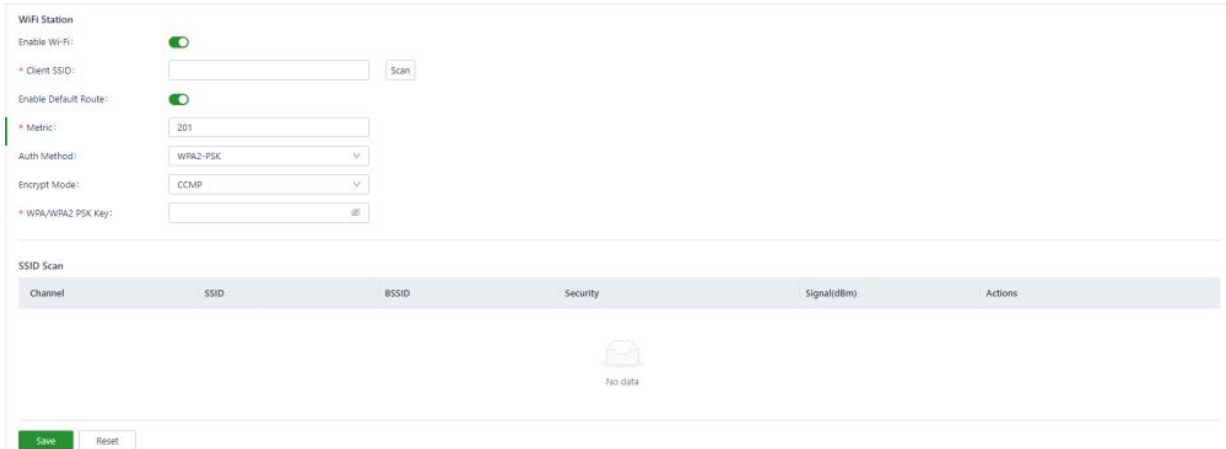

Enable Wi-Fi: Enable the switch; Off by default

Client SSID: The ssid you want to connect to, you can enter it manually; You can also use the scan button to get nearby SSIDs that you can connect to

Enable Default Route: Enable the function of adding default route. If enabled, when the wifi connection is successful, a default route of wlan port will be added. The default route is enabled.

Metric: This is the metric for the default route of the wifi port. When the default route is configured for the cellular, Wi-Fi, and Ethernet ports, the metric with the lowest value is applied.

Auth Method: Auth method, supports no auth, WPA-PSK, WPA2-PSK, WPA-PSK/WPA2-PSK Mixed

-Sheldon: Encrypt Mode. CCMP, TKIP, TKIP and CCMP are supported

WPA/WPA2 PSK Key: Key information

### 3.3.1.2.4 Configuring static routes

This is a static routing for Ethernet. When the default routing for Ethernet, cellular, and wifi is configured, the default route with the lowest metric value will take effect. You need to make sure that the Metric value of the default route is different.

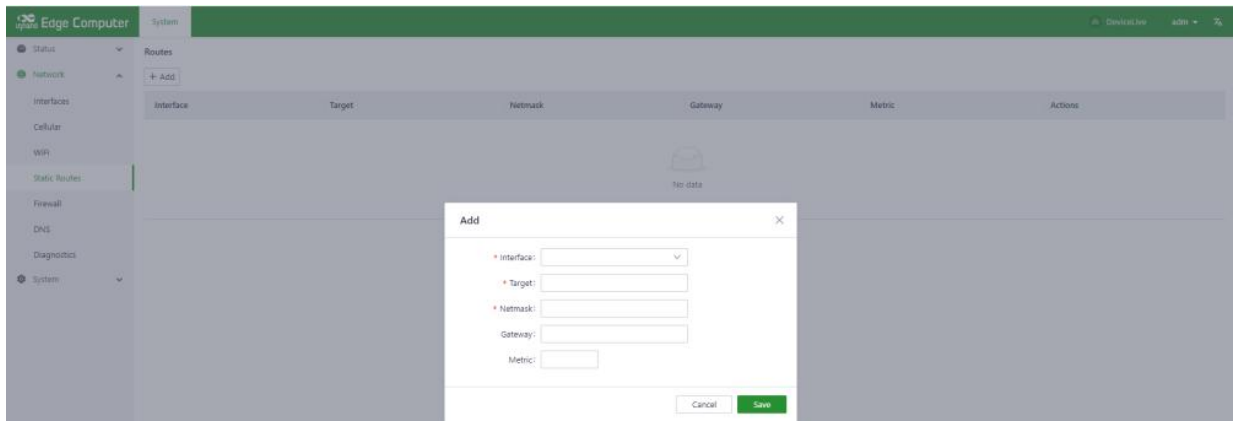

Static route configuration parameters:

Interface: The outgoing interface of the static route

Target: The target network

Netmask: Target network mask

Gateway: Next hop address

Metric: The metric for the static route

### 3.3.1.2.5 Configuring the firewall

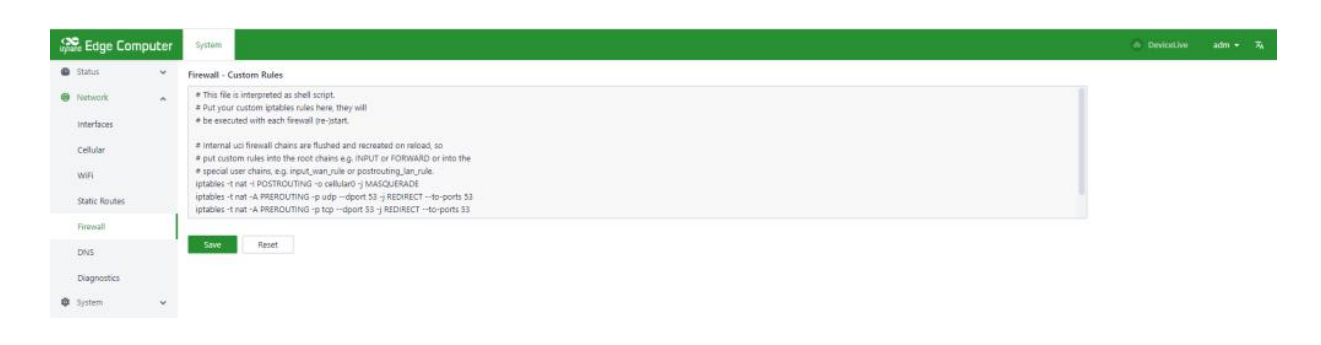

Only the iptables command is currently supported for configuration.

### 3.3.1.2.6 Configuring DNS

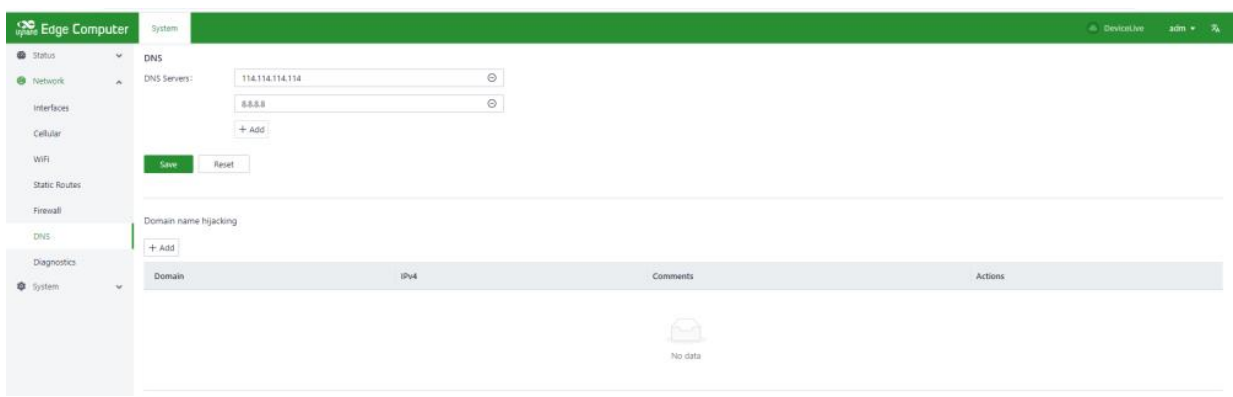

DNS Servers: DNS Server address, up to 4 can be configured

Domain name hijacking: Domain name hijacking function, can realize the binding between IP address and domain name.

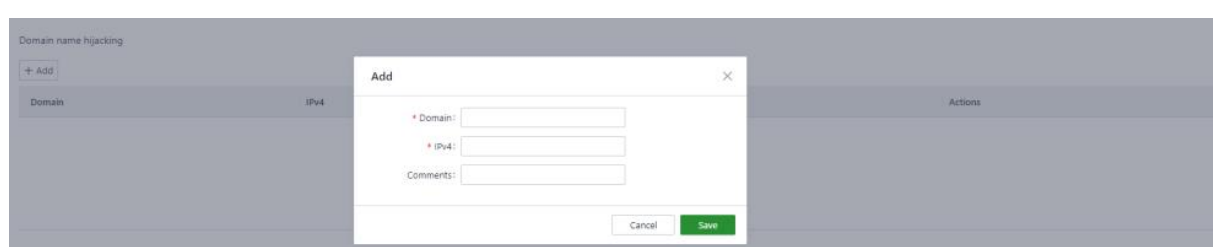

### 3.3.1.2.7 Network diagnostics

Network diagnostics support ping, traceroute and nslookup functions.

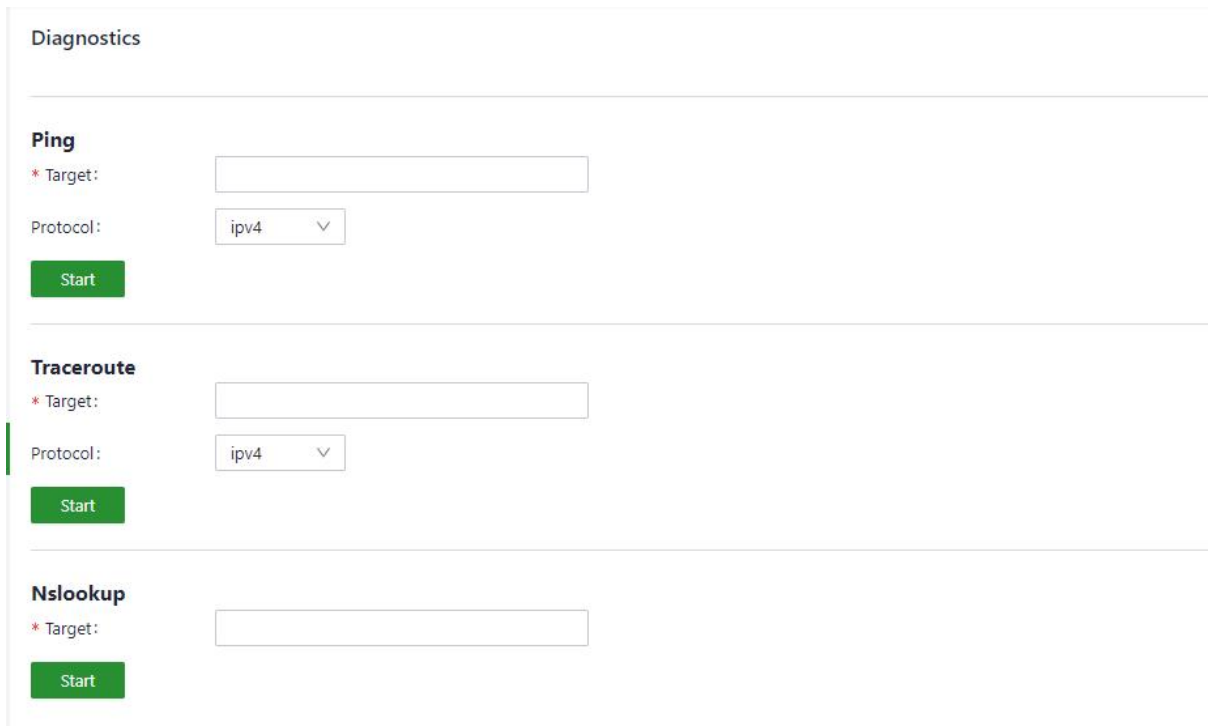

## 3.3.1.3 System administration

### 3.3.1.3.1 Basic configuration

Cloud management

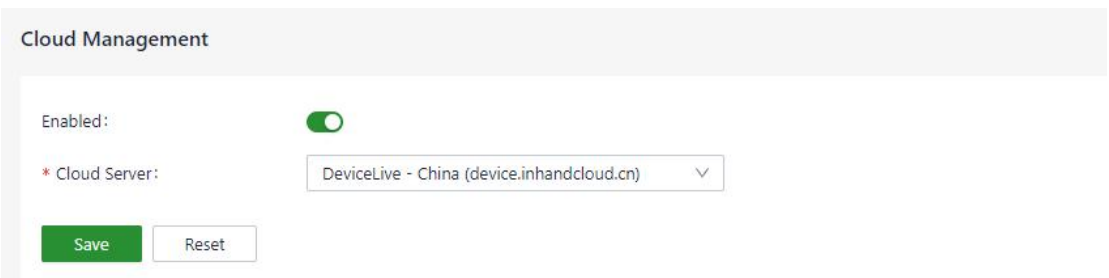

Enabled: the enable switch that connects to the DeviceLive platform; DeviceLive is the remote monitoring and management platform of InHand equipment;

Cloud Server: DeviceLive platform has 2 addresses; One is the address of the domestic platform, the other is the address of the overseas platform; Here you choose which platform to connect to.

Time zone and NTP client

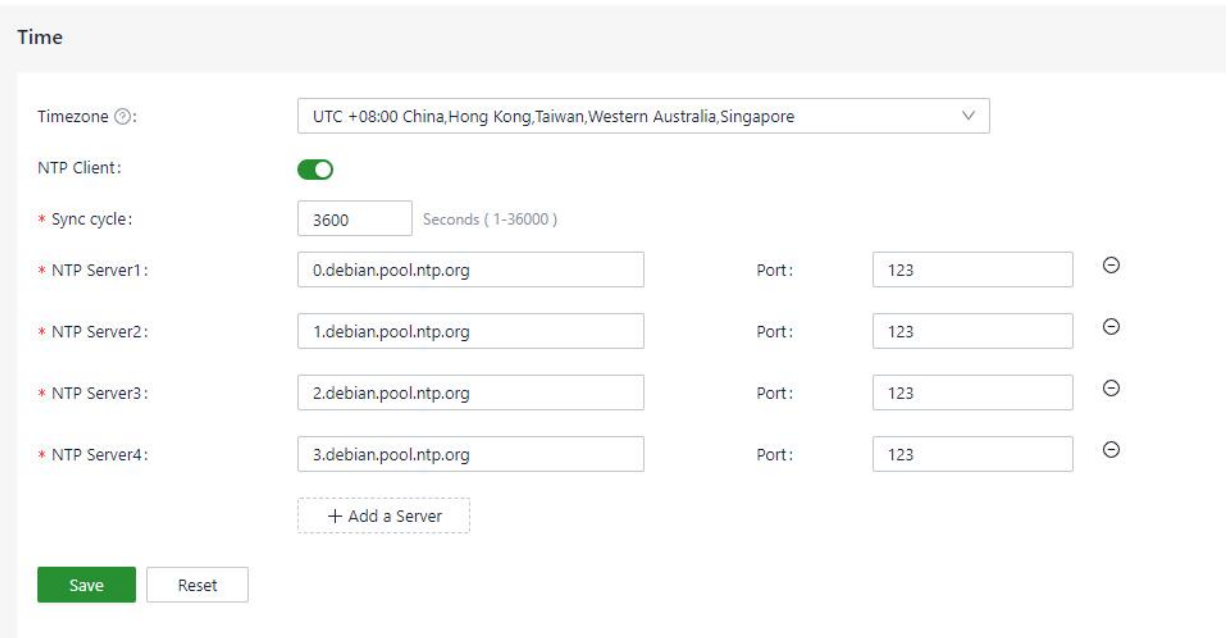

A maximum of 10 NTP Server addresses can be configured, and the program periodically sends synchronization requests to each server address in turn. After the synchronization is successful, the system time is written to the RTC and no longer continues to send synchronization requests to the later NTP servers.

In addition to using NTP to synchronize the time, there is a synchronization button in the Device Info status page to synchronize the time manually, but only when the device time and the local time (the time of accessing the computer used by the device) differ by more than 3s, this synchronization button will be displayed.

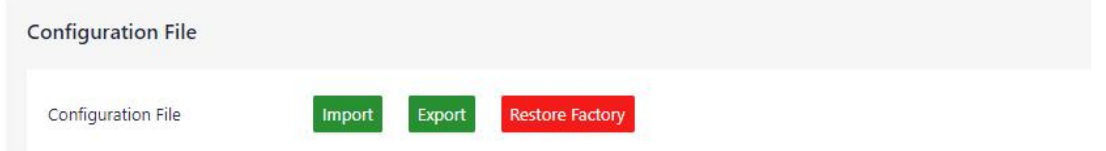

Configuration import, export and factory restore are supported here.

#### 3.3.1.3.2 Firmware upgrade

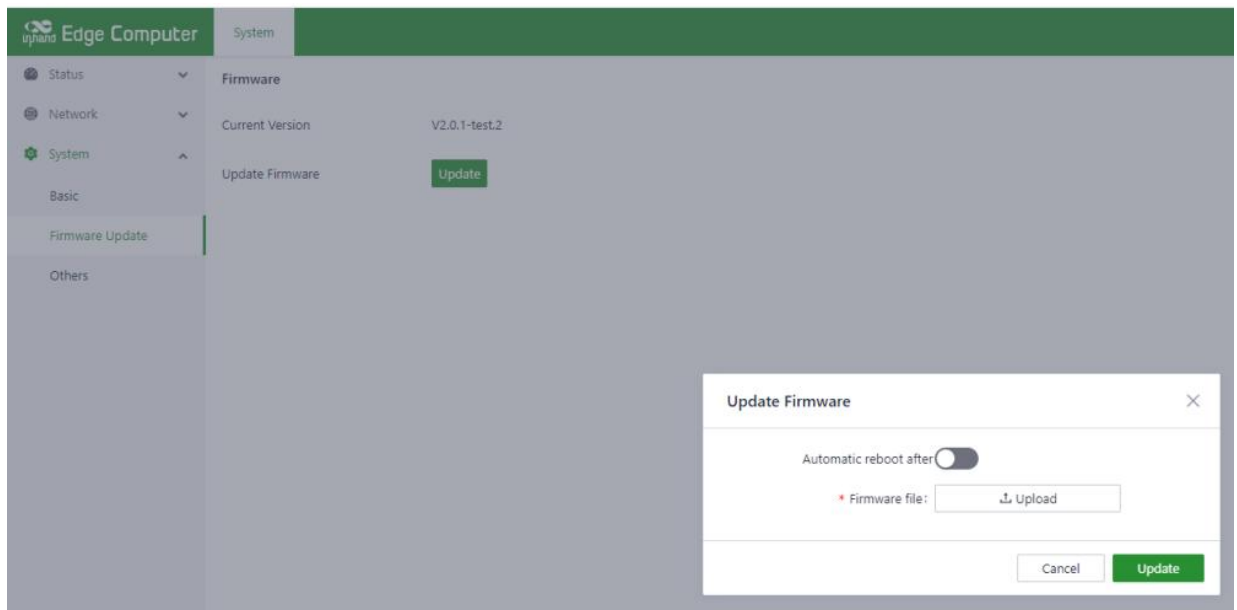

The automatic restart option is turned off by default. After upgrading the firmware, you need to manually restart the system to take effect; When the automatic restart option is enabled, the system will be restarted automatically after the firmware upgrade is successful.

#### 3.3.1.3.3 Others

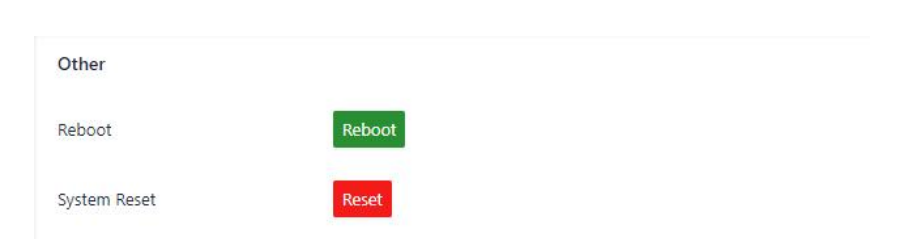

This page has 2 functions: restart the system and reset the system. Resetting the system needs to be used carefully. The resetting system function will restore the system configuration status and file system status to the factory, which means that the software installed by the user will also be cleared.

#### 3.3.1.4 Status

#### 3.3.1.4.1 Equipment information

The device information status page shows hostname, device model, serial number, firmware version, kernel version, filesystem version, and an overview of CPU, memory, and disk space usage.

| Computer                  | System                          |                                      |                                | a DeviceLive<br>$atom - x_k$               |
|---------------------------|---------------------------------|--------------------------------------|--------------------------------|--------------------------------------------|
| <b>Q</b> Status           | Device Information              |                                      |                                |                                            |
| Desice Info               | Name: edge-computer L           | Model: EC312                         | Serial Number: CL3122347000004 | MAC Address: 00:18:05:01:04:11             |
| Cellular                  | License Status: -               | en poste<br>Firmware Version: V1.0.0 | Kernel Version: 5,10,168       | OS Version: Debian GNU/Linux 11 (bullseye) |
| $\overline{\text{min}}$   | Rootloader Version: V1.0.2-test | CPU Load Average: 2.69, 0.99, 0.36   | Uptime: 1 minute               | Local Time: 2023-10-20 18:17:01 UTC +08:00 |
| DHCP                      |                                 |                                      |                                |                                            |
| Routes                    | Device Status                   |                                      |                                |                                            |
| Firewall                  | CPU Usage                       |                                      | 14%                            |                                            |
| Logs                      |                                 | 180.0 MB / 927.0 MB                  |                                |                                            |
| @ Network<br>$\checkmark$ | Memory Usage                    |                                      | 3326<br>19%<br>- -             |                                            |
| <b>O</b> System<br>$\sim$ |                                 | 339.0 MB / 2.4 GB<br>5021 - 512 - 52 |                                |                                            |
|                           | User Flash Usage                |                                      | 14%                            |                                            |

3.3.1.4.2 Cellular dialing status information

The cellular dial status page shows the sim card, IMIE, IMSI, ICCID, signal strength used by the current dial, as well as the IP address, DNS and other information obtained by the dial.

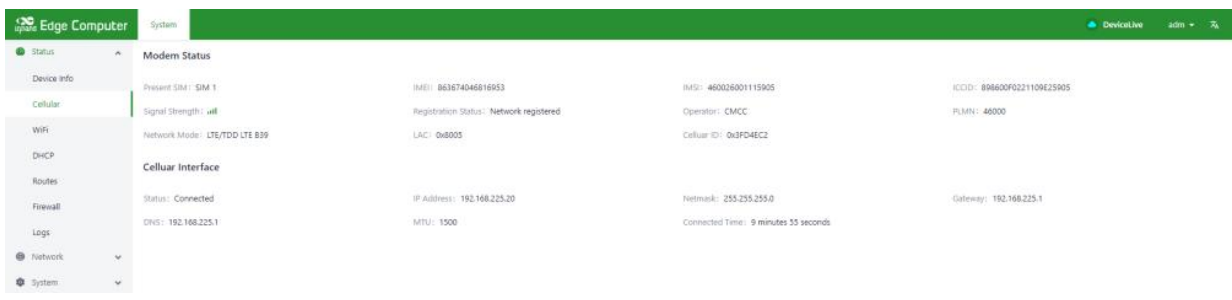

#### 3.3.1.4.3 Wi-Fi Station status information

The Wi-Fi status page shows the IP address, gateway, and DNS information obtained after the Wi-Fi connection was successful.

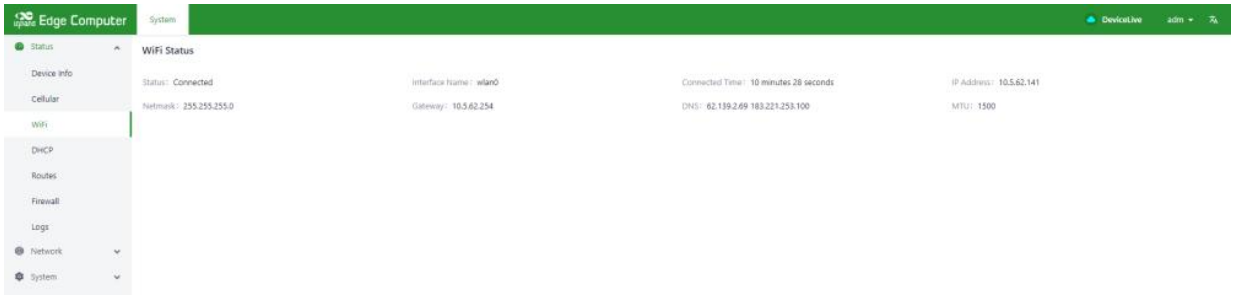

### 3.3.1.4.4 DHCP Server status information

The DHCP Server status page shows the assigned IP address of the device as a DHCP Server, the client hostname, the client host mac, and the expiration time.

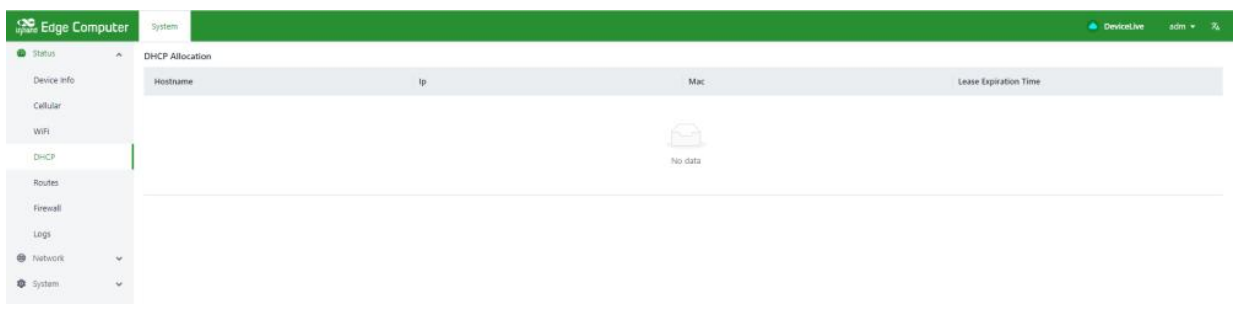

### 3.3.1.4.5 Routing status information

The route status page displays IPv4 direct route, static route and route neighbor information.

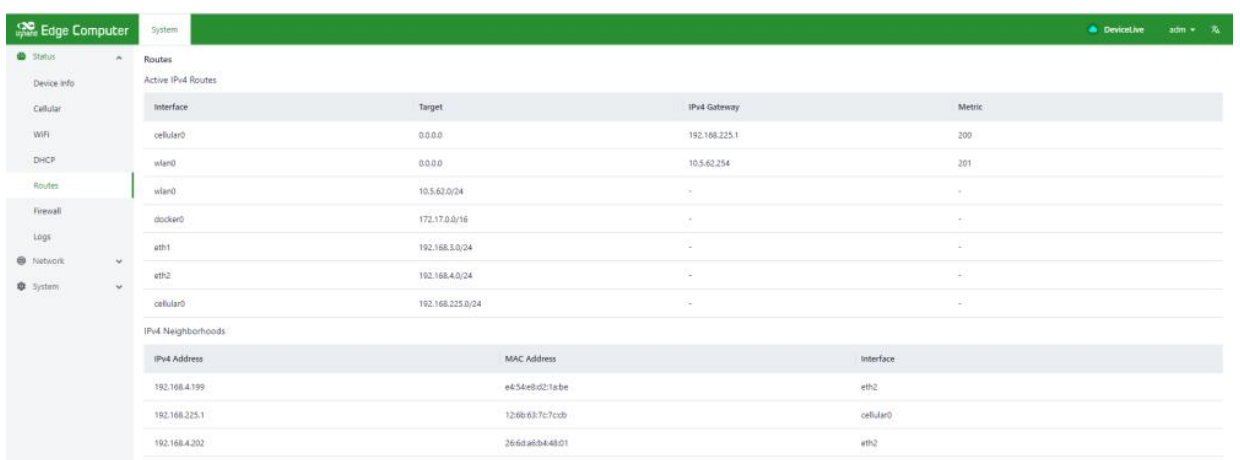

### 3.3.1.4.6 Firewall status information

Firewall status information shows filtering rules, IP address mapping rules and other information.

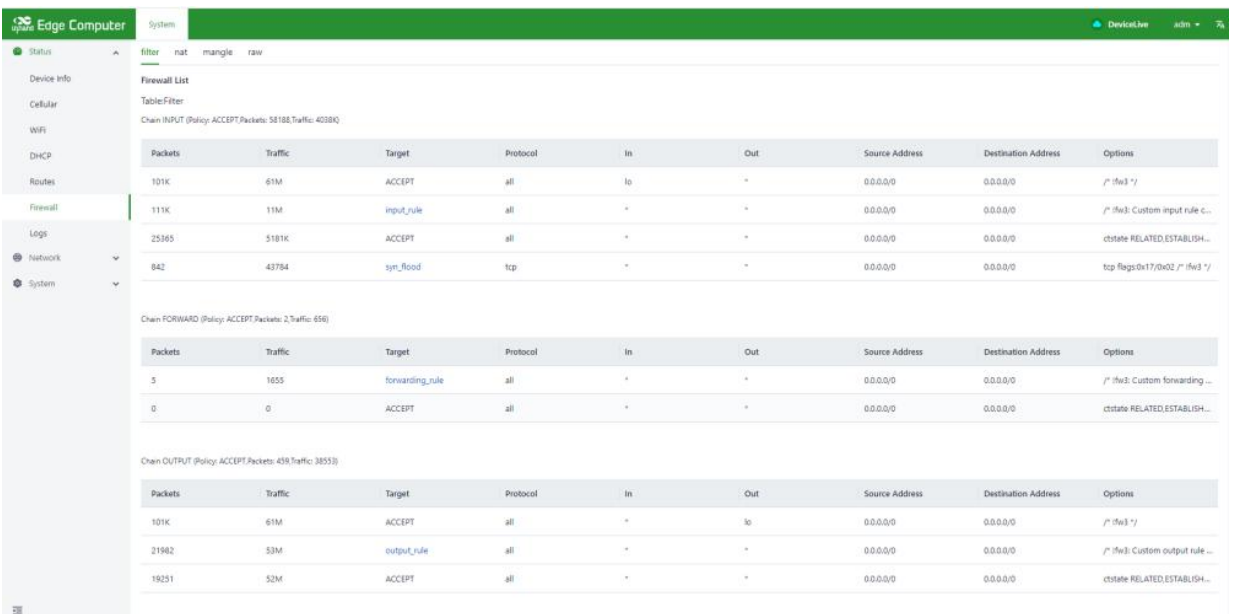

### 3.3.1.4.7 Log information

The log page can view the system log, user log and set the log level, including Error, Info, Debug and other levels. Logs can also be downloaded locally.

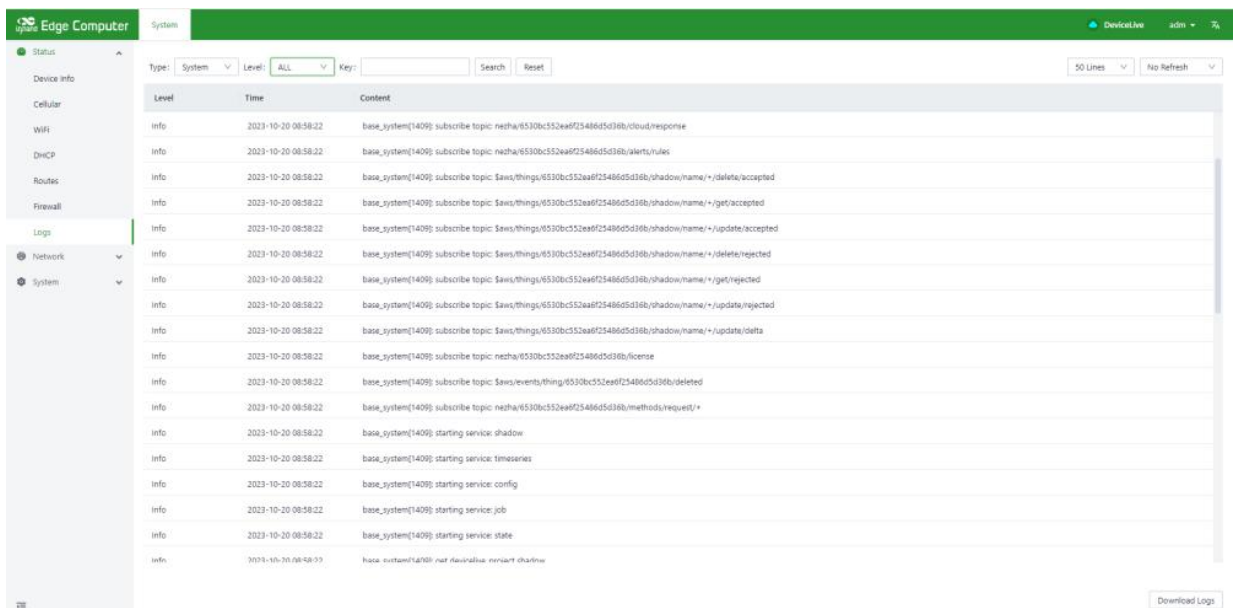

### <span id="page-34-0"></span>3.3.2 Linux-based command-line management

When using the Linux command line for network and system configuration, the first thing you need to do is close the IEOS program. IEOS is managed through systemctl,

Shutting down IEOS is done as follows:

systemctl stop ieos\_daemon

This shutdown only applies to this startup, and IEOS programs will still start after the system is rebooted. Here's how to prevent IEOS programs from starting:

systemctl disable ieos\_daemon

Important note: After IEOS is turned off, wireless networking functions such as dialing and Wi-Fi require native Linux commands, and there is no way to remotely manage devices on the DeviceLive platform.

#### 3.3.2.1 Network management

#### 3.3.2.1.1 Set up a static IP address

If you want to set static IP address for EC300, through the command vim/etc/network/interfaces. D/eth1 or vim/etc/network/interfaces. D/for eth2 modify the corresponding network configuration file to the default gateway for Ethernet interface, address, Network and subnet mask. As an example, let's set a static IP address for the eth2 port:

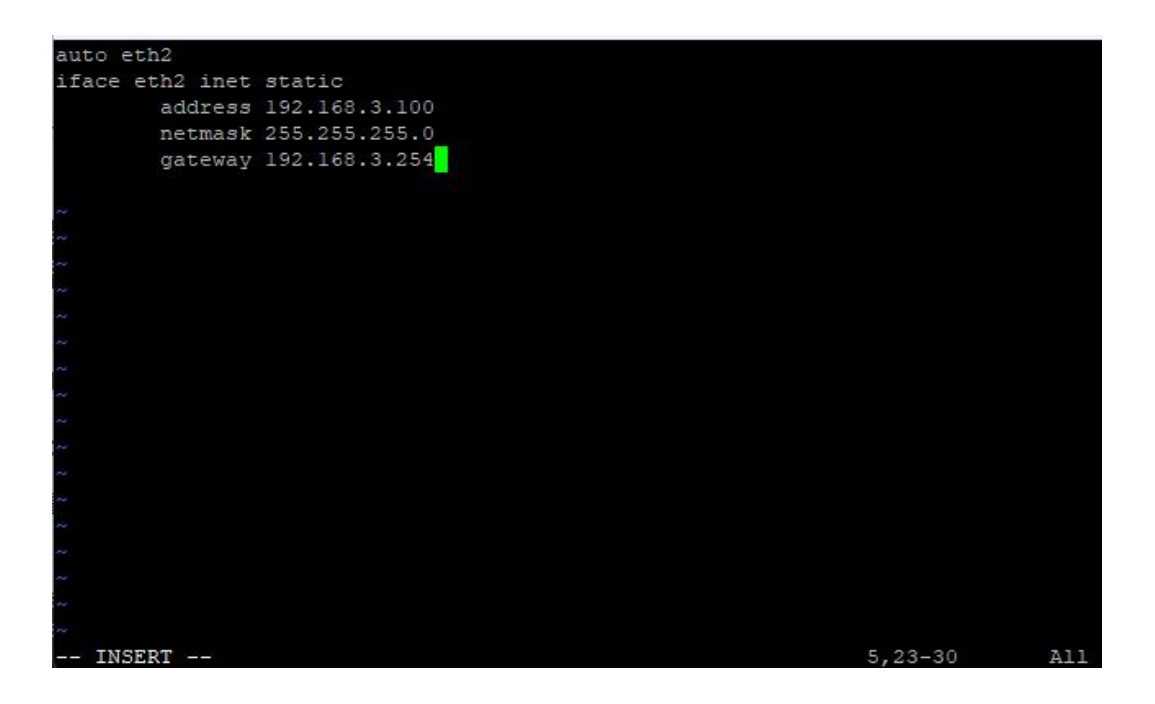

After changing the interface IP configuration, run /etc/init.d/networking restart to restart the network service for the configuration to take effect.

#### 3.3.2.1.2 Set up a dynamic IP address

If you want to set dynamic IP address for EC300, through the command vim/etc/network/interfaces. D/eth1 or vim/etc/network/interfaces. D/for eth2 modify the corresponding network configuration file, Setting it to DHCP after inet will automatically get the IP address.

Here is an example of setting a dynamic IP to the ethl port.

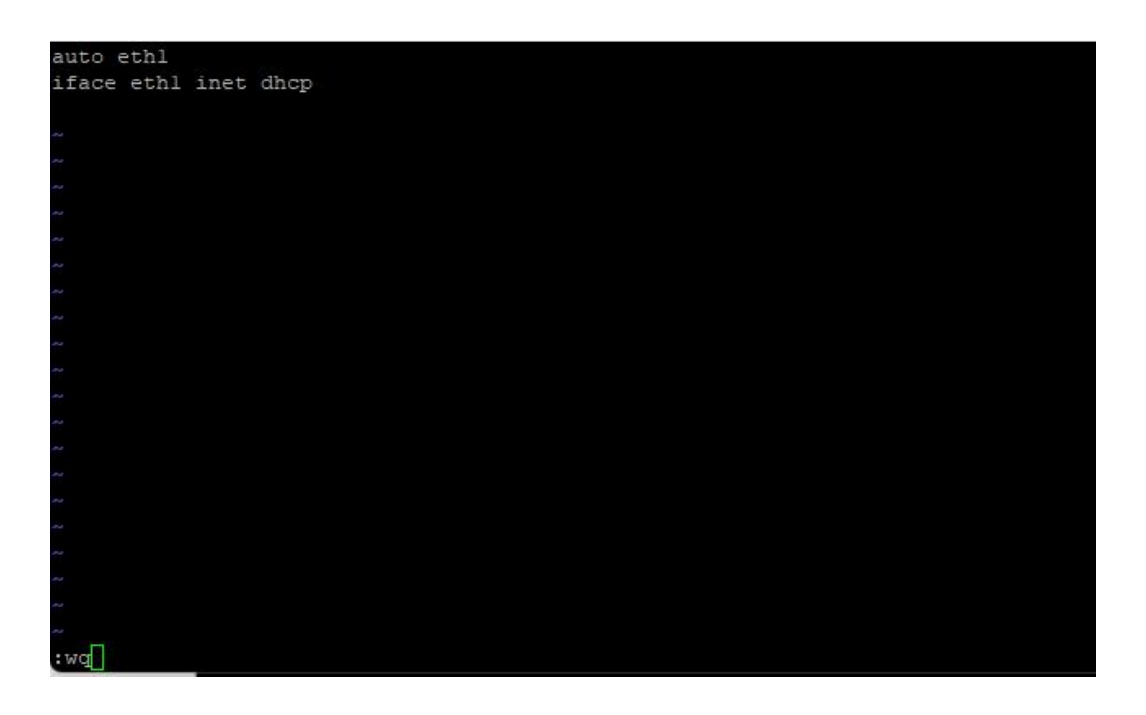

After changing the interface IP configuration, run /etc/init.d/networking restart to restart the network service for the configuration to take effect.

### 3.3.2.3 System administration

#### 3.3.2.3.1 Querying the firmware version

To check the computer firmware version for the EC300, type:

```
root@edge-computer:/# ecversion
V1.0.1-beta1root@edge-computer:/#
```
### 3.3.2.3.2 Check available disk space

To determine the amount of available drive space, use the df command with the -h option. The system will return the amount of drive space broken down by file system. For EC300 products, the disk partition available to users is /dev/mmcblk0p8. Here's an example:

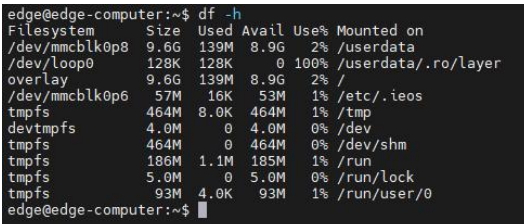

#### 3.3.2.3.4 Adjust the time

The EC300 has two time Settings. One is system time and the other is RTC (Real Time Clock) time, which is maintained by the EC300's hardware. Use the date command to query the current system time or to set a new system time. Use the hwclock command to query the current RTC time or set a new RTC time.

Set the system time with the command date MMDDhhmmYYYY:

MM: month

DD: day

hh: hour

mm: minutes

YYYY: Year

edge@edge-computer:~\$ sudo date 030115052023<br>Wed Mar 1 15:05:00 CST 2023

RTC time can be set to system time using the following command

edge@edge-computer:~\$ sudo hwclock 2023-03-01 15:05:55.192961+08:00

Click on the link below for more details about the date and time:

<https://www.debian.org/doc/manuals/system-administrator/ch-sysadmin-time.html>

<https://wiki.debian.org/DateTime>

#### 3.3.2.3.5 set time zone

There are two ways to configure the time zone for the EC300. One is to use the command tzselect. The other is to use the /etc/localtime file.

#### 3.3.2.3.6 Use the tzselect command

When you type the tzselect command, you will be taken to the area selection screen. Select the approximate area (divided by continent and ocean) and enter the number in front of the continent or ocean

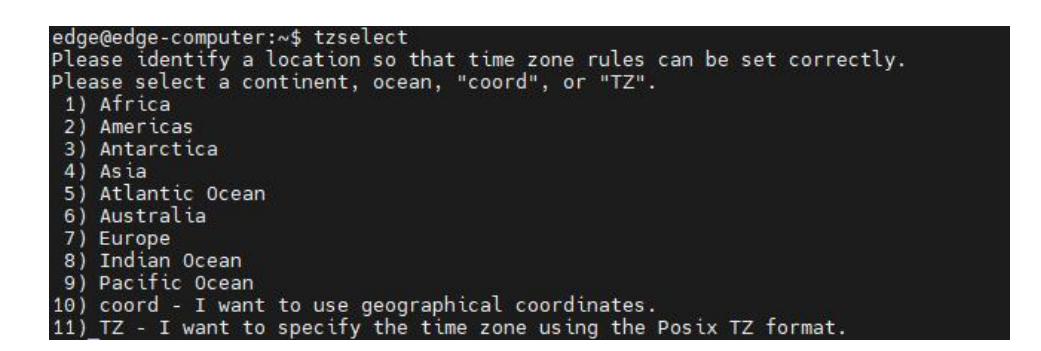

Then select the continent or the country under the ocean

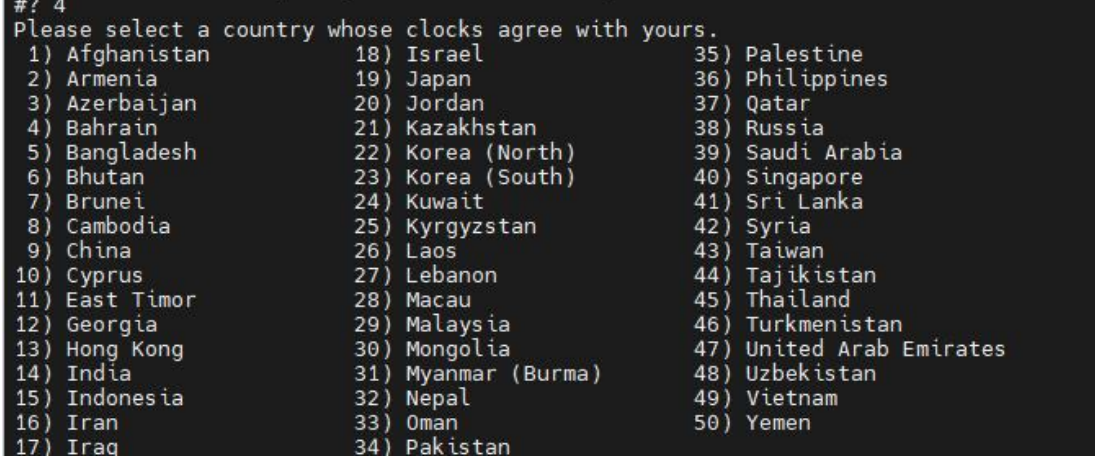

Follow the steps above to get the China time zone keyword Asia/Shanghai and execute the following command to set the time zone

#? 9<br>Please select one of the following time zone regions.<br>1) Beijing Time<br>2) Xinjiang Time<br>#? 1 The following information has been given: China Beijing Time Therefore TZ='Asia/Shanghai' will be used. Selected time is now: Wed Mar 1 15:07:31 CST 2023.<br>Universal Time is now: Wed Mar 1 15:07:31 UTC 2023. Is the above information OK?  $1)$ Yes  $2)$  No<br>#? Yes Please enter a number in range. #? 1 You can make this change permanent for yourself by appending the line<br>TZ='Asia/Shanghai'; export TZ<br>to the file '.profile' in your home directory; then log out and log in again. Here is that TZ value again, this time on standard output so that you can use the /usr/bin/tzselect command in shell scripts: Asia/Shanghai

#### 3.3.2.3.7 Using a localtime file

The localtime zone is stored in /etc/localtime and is used by the GNU library for C (glibc) if no value is set for the TZ environment variable. This file is [either](https://www.iana.org/time-zones) a copy of /usr/share/zoneinfo/file or a symbolic link to it. If EC300 cannot find/usr/share/zoneinfo/file, please download from the web site you need the time zone information file (https://www.iana.org/time-zones), and links to the local time in the EC300 file.

#### Note

After successfully downloading the required time zone information file, unzip it, and then compile and generate the corresponding binary file using zic command. The generated time zone file is "/usr/share/zoneinfo/custom time zone filename".

# <span id="page-40-0"></span>4 Advanced configuration of the peripheral interface

In this chapter, we will introduce the advanced configuration of peripheral interfaces for EC300, an edge computer based on Arm architecture.

This chapter covers the following topics:

## <span id="page-40-1"></span>4.1 Serial Ports

EC300 has four serial ports, one serial port supports RS485, three serial ports support RS-232 or RS-485 mode.

The corresponding device node for COM1 is /dev/ttyS4

The device node for COM2 is /dev/ttyS5

The device node for COM3 is /dev/ttyS6

COM4 is represented by /dev/ttyS8

## <span id="page-40-2"></span>4.1.1 Change the serial port Settings

View and set the serial port with the stty command

To see the details, type sudo stty  $-\text{help:}$ 

```
edge@edge-computer:~$ sudo stty -help
Usage: stty [-F DEVICE | --file=DEVICE] [SETTING]...<br>or: stty [-F DEVICE | --file=DEVICE] [-a|--all]<br>or: stty [-F DEVICE | --file=DEVICE] [-a|--all]<br>or: stty [-F DEVICE | --file=DEVICE] [-g|--save]<br>Print or change terminal
Mandatory arguments to long options are mandatory for short options too.<br>-a, -all print all current settings in human-readable form<br>-g, -save print all current settings in a stty-readable form<br>-F, -file=DEVICE open and us
          -version output version information and exit
Optional - before SETTING indicates negation. An * marks non-POSIX settings. The underlying system defines which settings are available.
Special characters:
  ectat characters:<br>* discard CHAR CHAR will toggle discarding of output<br>eof CHAR     CHAR will send an end of file (terminate the input)<br>eol CHAR     CHAR will end the line
                           alternate CHAR for ending the line<br>CHAR will erase the last character typed
  * eol2 CHAR
     erase CHAR
                           CHAR will send an interrupt signal<br>CHAR will send an interrupt signal<br>CHAR will erase the current line
     intr CHAR<br>kill CHAR
                           CHAR will enter the next character quoted
     lnext CHAR
                           CHAR will send a quit signal<br>CHAR will redraw the current line
     quit CHAR
  * rprnt CHAR
     start CHAR
                           CHAR will restart the output after stopping it
                           CHAR will stop the output after stopping<br>CHAR will send a terminal stop signal<br>CHAR will switch to a different shell layer<br>CHAR will erase the last word typed
     stop CHAR
     susp CHAR
  * swtch CHAR
  * werase CHAR
Special settings:
    N
                           set the input and output speeds to N bauds
  * cols Ntell the kernel that the terminal has N columns
                           same as cols N
  * columns N
  \star[-]drain
                            wait for transmission before applying settings (on by default)
                           set the input speed to N
     ispeed N
  * line N
                           use line discipline N
                           with -icanon, set N characters minimum for a completed read<br>set the output speed to N
     min N
     ospeed N
                            tell the kernel that the terminal has N rows
  * rows N
                           print the number of rows and columns according to the kernel
  * size
     speed
                           print the terminal speed
                            with -icanon, set read timeout of N tenths of a second
     time N
Control settings:
     [-]clocal
                            disable modem control signals
                           allow input to be received<br>enable RTS/CTS handshaking
      [ - ]cread
     \bar{[} - \bar{]} crtscts
                            set character size to N bits, N in [5.8]
     csNuse two stop bits per character (one with '-')<br>send a hangup signal when the last process closes the tty
     [-]cstab-1hup
      [-]hupcl
                           same as [-]hup
```
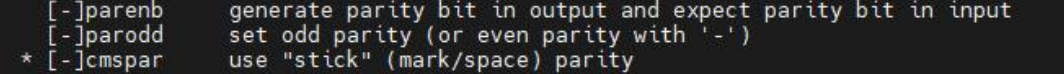

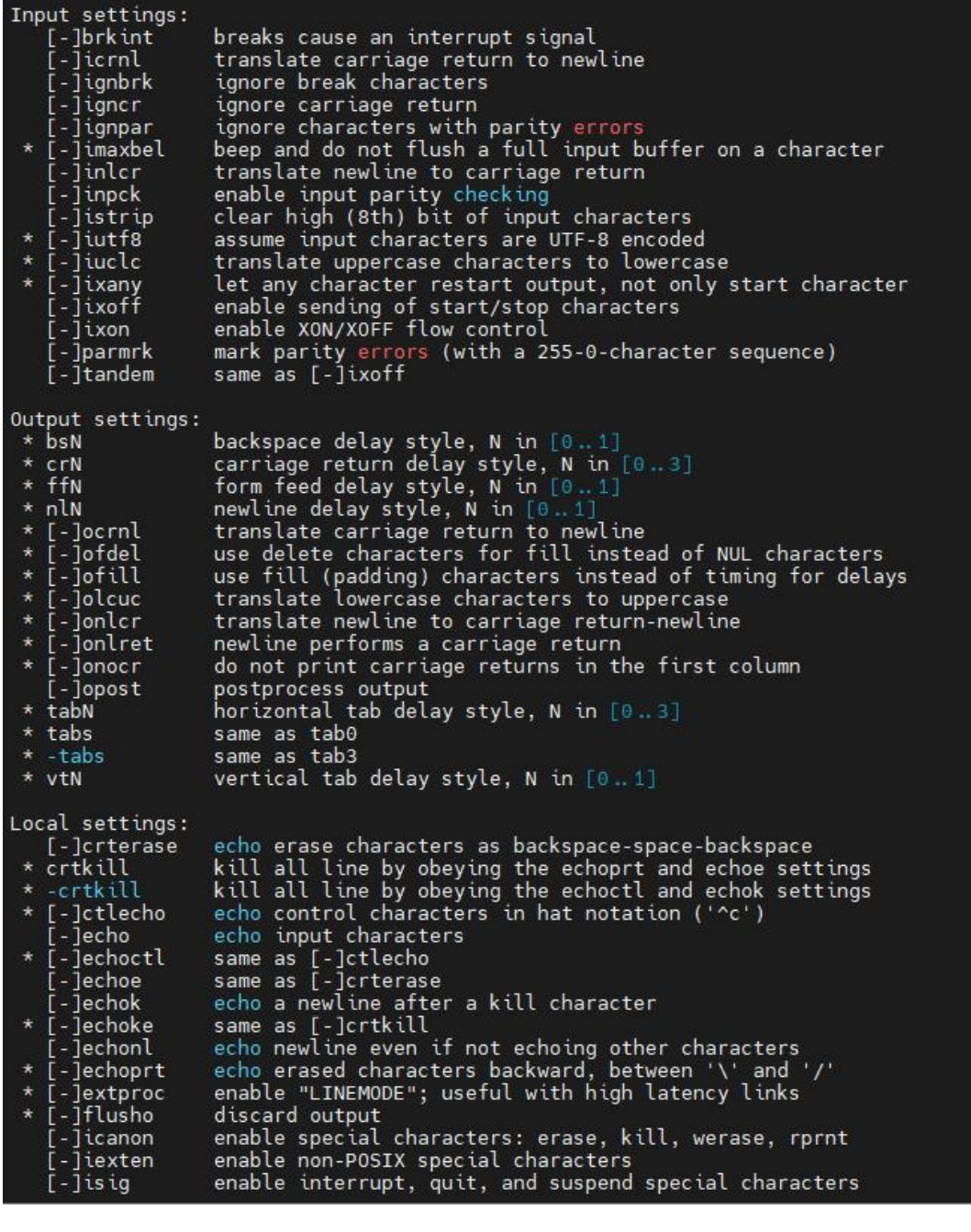

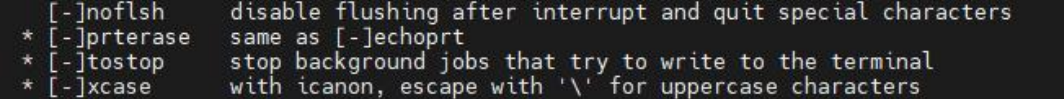

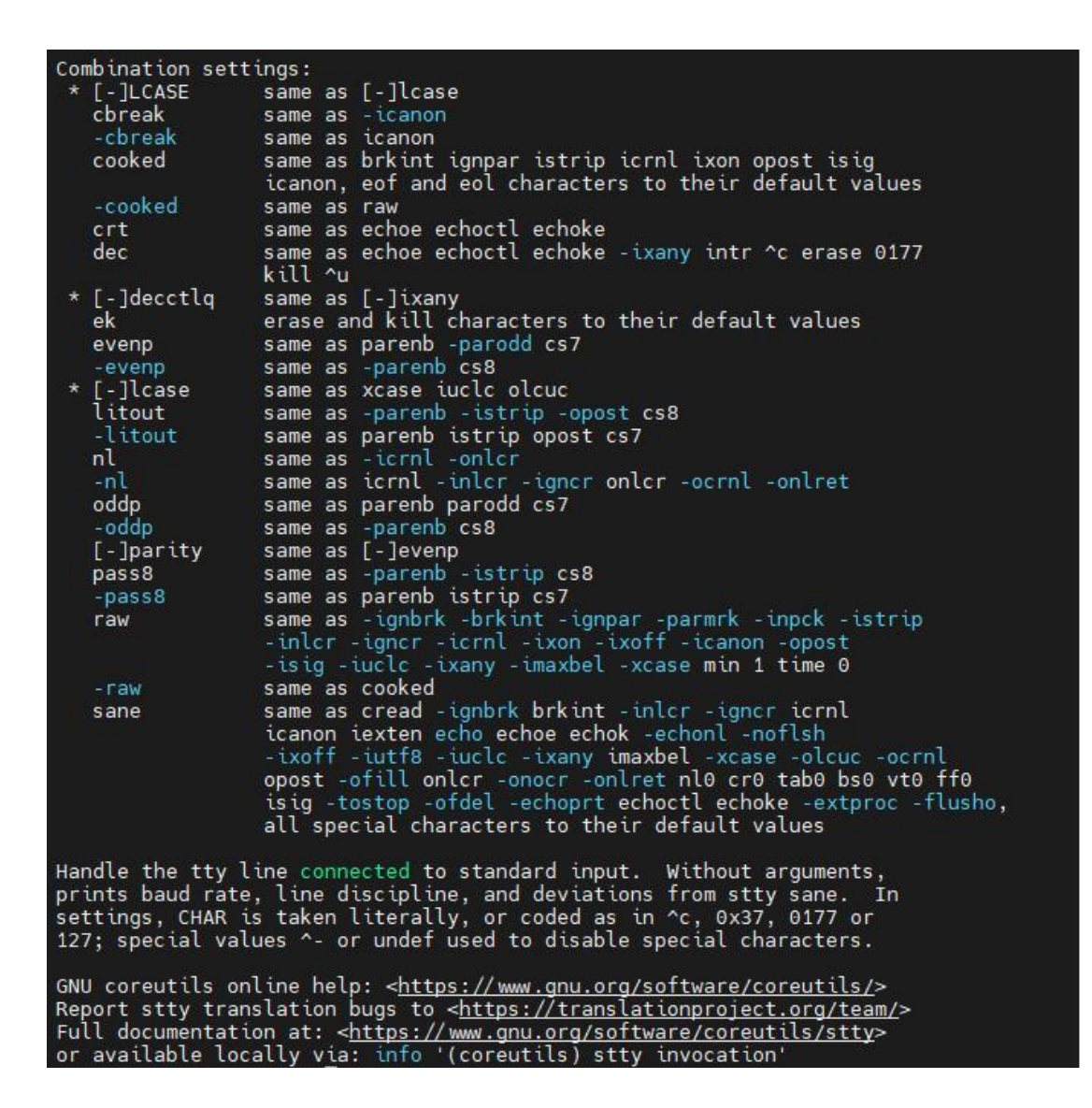

### <span id="page-43-0"></span>4.1.2 View the serial port information

edge@edge-computer:  $\sqrt{3}$  sudo stty -a -F /dev/ttyS3<br>speed 9600 baud; rows 0; columns 0; line = 0;<br>intr = ^C; quit = ^\; erase = ^?; kill = ^U; eof = ^D; eol = <undef>;<br>eol2 = <undef>; swtch = <undef>; start = ^Q; stop -ignbrk -brkint -ignpar -parmrk -inpck -istrip -inlcr -igncr icrnl ixon -ixoff<br>-iuclc -ixany -imaxbel -iutf8 opost -olcuc -ocrnl onlcr -onocr -onlret -ofill -ofdel nl0 cr0 tab0 bs0 vt0 ff0 isig icanon iexten echo echoe echok -echonl -noflsh -xcase -tostop -echoprt echoctl<br>echoke -flusho -extproc

### <span id="page-43-1"></span>4.1.3 Set the baud rate of COM1 serial port

edge@edge-computer:~\$ sudo stty -F /dev/ttyS4 ispeed 9600 ospeed 9600 cs8

Details about the stty command are available at the following link

<http://www.gnu.org/software/coreutils/manual/coreutils.html>

# <span id="page-44-0"></span>4.2 the USB interface

The EC300 provides a USB 2.0 Host interface, which is mainly used to expand storage devices

The EC300 supports USB storage device hotplugging.

#### Note

Remember to enter the sync sync command before disconnecting your USB mass storage device to prevent data loss. When you disconnect the storage device, exit from the mount directory.

### <span id="page-44-1"></span>4.3 Mount the micro SD card

The EC300 supports micro SD memory cards without hotplugging. Mount the [reference](https://www.man7.org/linux/man-pages/man8/mount.8.html) https://www.man7.org/linux/man-pages/man8/mount.8.html

# <span id="page-44-2"></span>4.4 CAN bus interface

The three-way CAN port of the EC300 supports the CAN bus.

### <span id="page-44-3"></span>4.4.1 Configure the connection CAN interface

By default, the CAN port will be initialized. If you need any other configuration, check the CAN device using the ip link command. To check the status of the CAN device, use the ip link command:

To configure a CAN device, use ip link set can\* down to first turn off the device

Where can\* down is selected from can1, can2, or can3.

edge@edge-computer:~\$ sudo ip link set can1 i<br>edge@edge-computer:~\$ ■

Then configure the bit rate (here's a 50k bit rate example) :

50000 dbitrate 50000 fd on dge-computer:~\$ sudo<br>dge-computer:~\$ █ ip link se can bitrate

Finally turn the device back on

edge@edge-computer:~\$ sudo ip link set can1 up<br>edge@edge-computer:~\$ We ip link set can1 up

# <span id="page-45-0"></span>4.5 IO Debugging

The EC300 supports 4-way IO input and 4-way IO output.

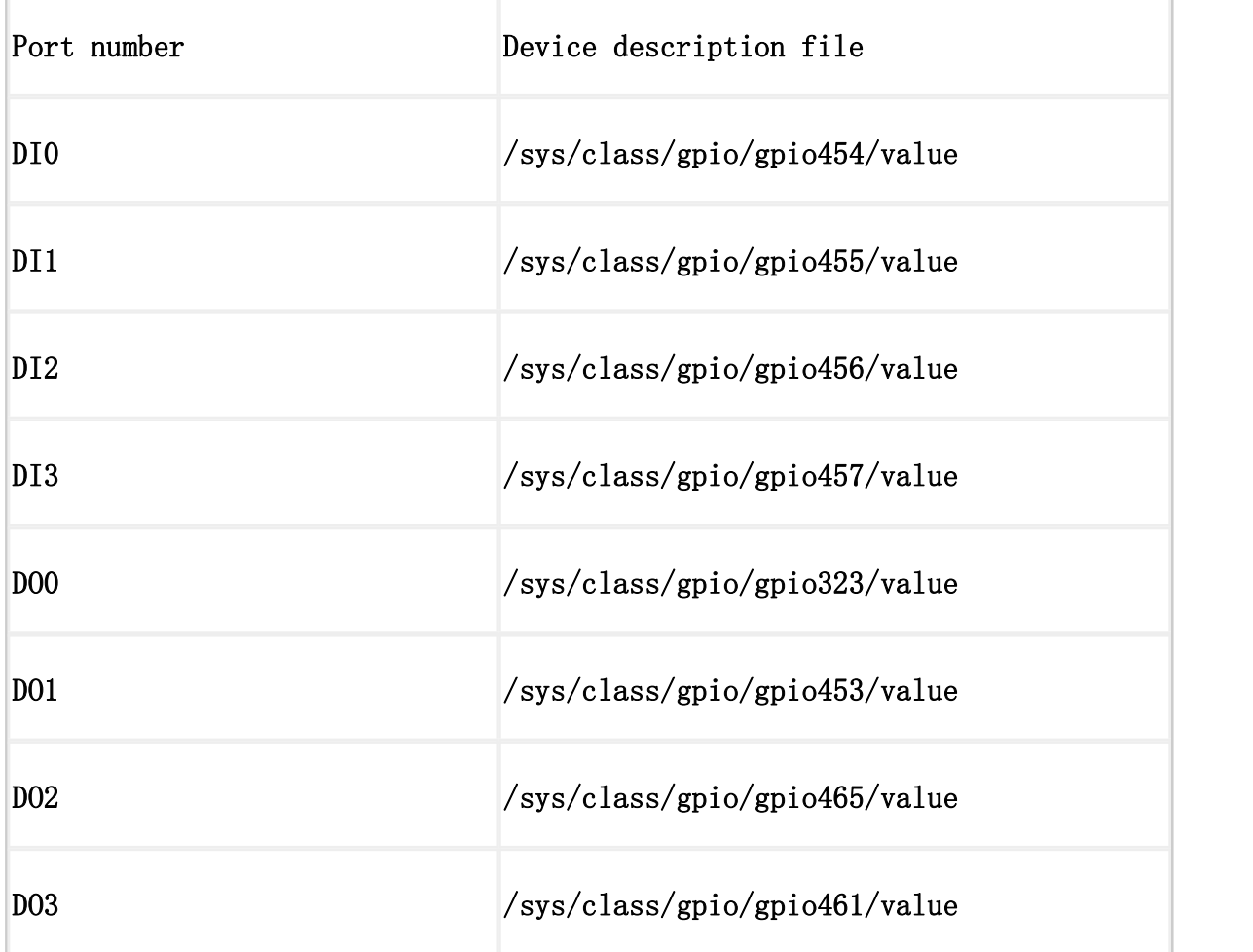

Reading the DI status can be done using cat "Device profile";

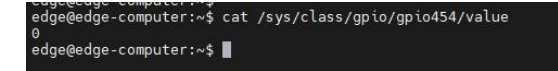

DO status can be controlled by using echo  $1$   $>$  "Device Profile" or echo  $0$   $>$  "Device Profile" as root user

root@edge-computer:/nome/edge# ecno 0 > /sys/class/gp1o/gp1o323/value<br>root@edge-computer:/home/edge# echo 1 > /sys/class/gp1o/gp1o323/value

## <span id="page-46-0"></span>5 Security

In this chapter, we will introduce the security mechanism of EC300, an edge computer based on ARM architecture.

#### <span id="page-46-1"></span>5.1 sudo mechanism

In EC300, the root user is banned for better security. Sudo is a program that lets the system administrator allow an approved user to execute some commands as the root user or another user. The most basic rule is to give as few privileges as possible to get the job done. Using sudo is more secure than root session opening for a number of reasons, including:

• Grant privileges to normal users without having to know the root password (sudo will prompt for the current user's password)

• It's easy to run privileged commands via sudo, and the rest of the time, work as an unprivileged user, reducing potential damage due to wrong operations.

### <span id="page-46-2"></span>5.2 Firewalls

Netfileter/iptables is an excellent and free firewall tool based on packet filtering which comes with nuix/linux system. It is very powerful and flexible, and can control the data packets flowing in, out and through the server in fine detail.

#### <span id="page-47-0"></span>5.3 TPM2.0

TPM stands for "Trusted Platform Module" and it is a hardware security module designed to provide security and encryption capabilities for computer systems. It is a secure microcontroller that can be embedded in a computer system or sold as a standalone hardware device. It contains a cryptographic coprocessor for storing encryption keys, digital certificates, and other secure data, as well as supporting multiple cryptographic algorithms and security protocols. On EC300, the standard TPM2 protocol stack and TPM2 tools have been integrated for user use.

## <span id="page-47-1"></span>6 The system restores factory Settings

In this chapter, we will describe how EC300, an edge computer based on Arm architecture, restores factory Settings and updates.

This chapter covers the following topics:

### <span id="page-47-2"></span>6.1 Restore factory Settings

There are two ways to restore factory Settings:

1. By typing the command, the system will automatically restart and restore the factory Settings.

edge@edge-computer:~\$ sudo update reset

- 2. Restore factory Settings by pressing:
- Long press the restore factory Settings button for 10-20s and see the warn light long on.
- When the warn light has turned on, release the Restore Factory Settings button.
- After releasing the Restore Factory Settings button, the error light blinks several times before the system starts to restart and perform Restore Factory Settings
- After the system restarts, the warn light and error light will flash, and status will be off; After about 30s, when both warn light and error light stop flashing and status starts flashing at the same time, the system is finished restoring the factory Settings.

# <span id="page-48-0"></span>7 Programming Guidelines

EC300 provides a JSON format device information description file. Customers who need to operate IO, LED, serial port and other peripherals can obtain the device node information of these peripherals by querying the device description information file.

Device description file path: /tmp/ieos/etc/system info.json, the content is as follows:

```
\{"device_info": {
"model_info": {
"model": "EC312",
"pn": "H-LQA3-LC4D", "sn
": "CL3124050000001",
"oem": "inhand", "features
": "; std; cell-LQA3; wlan;"
\},
"software_info": {"boot_loader
": "V1.0.2", "kernel
": "5.10.168", "version
": "V1.0.1-beta1", "os
": "Debian GNU/Linux 11 (bullseye)"
\},
"hardware_info": {"arch
```

```
": "armv8", "soc
": "AM6231", "interface
": { "eth
": \lceil\{"iface_name": "eth1",
"iface_mac": "00:08:5f:17:04:00"
\},
\{"iface_name": "eth2",
"iface_mac": "00:18:5f:17:04:02"
}
],
"wlan": [
\{"iface_name": "wlan0", "iface_mac
": "f4:3c:3b:ca:e9:36"
},
{ "iface_name
": "wlanl", \blacksquare"iface_mac
": "f6:3c:3b:ca:e9:36"
}
]
\}, \qquad \text{''gpio}": \lceil{ "gpio_name
": "cellular_power", "dev_node"
": "/sys/class/gpio/gpio401"
},
{ "gpio_name
": "sim_switch", "dev_node
": "/sys/class/gpio/gpio405"
}
], "user\_key": [ { "user_key_name": "user1", "dev_node":
''/\text{dev/input/event2" } ], "uart":
```
 $[ \qquad \qquad \{ \qquad \qquad \text{{\tt "uart\_name''}: \text{ "coml",}} \qquad \qquad \text{{\tt "dev\_node": \text{ "/dev/tryS4"}}} \qquad \} \, ,$ { $"uart_name"$ : "com2", "dev\_node": "/dev/ttyS5" } ], "led": [ { "led\_name": "user1",  $"dev$  $\texttt{node":\ \texttt{``}/sys/class/leds/user1''\qquad }\},\qquad \quad \{\qquad \qquad \texttt{``led_name'':}\qquad \qquad \quad \ \}$  $\emph{``user2''}, \emph{``dev\_node''}: \emph{``/sys/class/leds/user2''} \emph{''},$ { $"led_name"$ :  $\emph{``user3''}, \emph{``dev\_node''}: \emph{``/sys/class/leds/user3''} \emph{''},$ { $"led name"$ :  $\emph{``user4''}, \emph{``dev\_node'': ``/sys/class/leds/user4''} \emph{''},$ { $"led_name"$ :

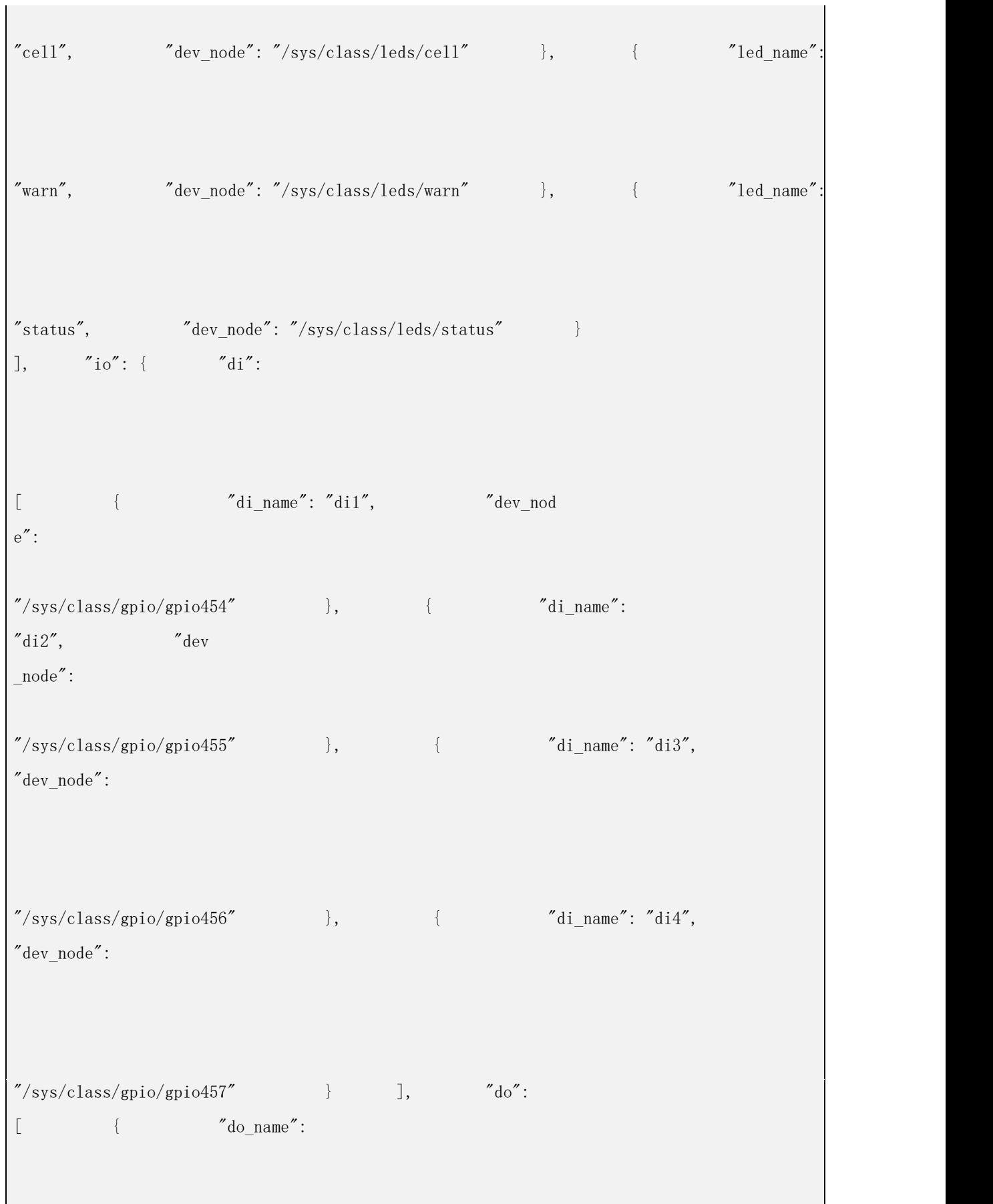

Ì

```
d"do1", d"dev_node": "/sys/class/gpio/gpio323" }, {
 "do_name":
"do2", "dev
_node": "/sys/class/gpio/gpio453" }, { "do_name":
"do3", "dev_node": "/sys/class/gpio/gpio465" },
 { "do_name":
"
do4", "dev_node": "/sys/class/gpio/gpio461" } ] } } }}
```
# <span id="page-52-0"></span>7.1 IO Programming Guide

Currently, there are a total of 8 IO interfaces on the device: for example, there are 4 input pins from DI1 to DI4 on the device panel; DO1<sup> $\degree$ DO4 are 4 output pins.</sup>

According to the device description file /tmp/ieos/etc/system\_info.json, the IO device nodes are:

When you need to programming IO interface, direct manipulation background device nodes below the value value (sys/class/gpio/gpioxxx/value)

Case study:

When DO1 need to output high electricity at ordinary times, can be directly to sys/class/write 1 gpio/gpio323 / value

echo 1 > /sys/class/gpio/gpio323/value

When you need to check the DI1 level is, the same can be directly to check the sys/class/gpio gpio454 / the value of the value

cat /sys/class/gpio/gpio454/value

The full shell script:

# <span id="page-53-0"></span>7.2 Led Programming Guide

The user can use the four lights USER1, USER2, USER3 and USER4 on the device for status prompts, please check the light label to confirm the position of the light.

According to the device description information file /tmp/ieos/etc/system\_info.json, the device node corresponding to LED can be obtained as follows:

user1: /sys/class/leds/user1

user2: /sys/class/leds/user2

user3: /sys/class/leds/user3

user4: /sys/class/leds/user4

There are some control files in /sys/class/leds/user1 to control the attributes and status of leds:

/ sys/class/leds/user1 / brightness: this file is used to control the user1 lights on or off. Write 1 to always on, write 0 to always off.

/ sys/class/leds/user1 / trigger: leds trigger, can write the timer timer trigger, write none said cancel the trigger.

/ sys/class/leds/user1 / delay\_on: it is time to file said led lights, is an unit with ms.

/ sys/class/leds/user1 / delay\_off: it is time to file said led lights, is an unit with ms.

If trigger is configured for timing, the value in the brightness will no longer take effect and will automatically change to 0.

Replace user1 with user2 in the file path to control the operation of the USER2 light, and the same for USER3 and USER4.

Example:

Write 1 to the brightness file when you need the USER1 light to be on

echo  $1 >$ /sys/class/leds/userl/brightness

When the USER1 light is needed to flash, the timer is written to the trigger file, and the light and off times are controlled by delay on and delay off

```
Echo # start timer
 timer > / sys/class/leds light echo 1 seconds/user1
 / trigger
#
> 1000 / sys/class/leds/user1 / delay_on
 echo out
# 1 seconds
 1000 \rightarrow/sys/class/leds/user1/delay off
```
Full shell script:

#! /bin/bashUS

ER1\_BRIGTHNESS

="/sys/class/leds/user1/brightness"USER1\_TRIGGER

```
="/sys/class/leds/user1/trigger"USER1_DELAY_ON
= "/ sys/class/leds/user1 / delay on" USER1 DELAY OFF
= "/ sys/class/leds/user1 / delay_off" # light user
1
lamps if [-f "$
USER1 BRIGTHNESS" ]; then echo 1 > $USER1_BRIGTHNESSelse echo "no
file exit "$USER1 BRIGTHNESSfi# Set the USER1 light to flash if [-f "$USER1 TRIGGER"];
 then echo timer > $USER1_TRIGGERelse echo "no file
 exit "$USER1 TRIGGERfi# Set the USER1 light to f
la la contra la contra la contra la contra la contra la contra la contra la contra la contra la contra la contra la contra la contra la contra la contra la contra la contra la contra la contra la contra la contra la cont
sh 100
0msif - f"$USER1_DELAY_ON" ]; then echo 1000 > $USER1_DELAY_ONelse echo "no file exit
"$USER1_DELAY_ONfi# Set USER1 light off 1000msif [-f
"$USER1 DELAY OFF" ]; then echo 1000 > $USER1 DELAY OFFelse echo "no file exit
"$USER1_DELAY_OFFfi# Turn off USER1 blink if [-f "$USER1_TRIGGER
"];
```
ER1\_TRIGGERelse echo "no file exit "\$US ER1\_TRIGGERfi

### <span id="page-56-0"></span>7.3 Cross-compiling

A user's own  $c / C$  ++ program can be cross-compiled by using the cross-compilation toolchain on the development machine, and then the object file is uploaded to the EC300 device for execution.

Cross-compilation tool zip package:  $\text{gcc-linaro-6.3.1-2017.05-x86.64}$  aarch64-linuxgnu.tar.gz

Here's how to configure the environment variables for the cross-compilation toolchain:

- 1. Unzip gcc-linaro-6.3.1-2017.05-x86\_64\_aarch64-linux-gnu.tar.gz to /opt on your development machine (you can also unzip it to any other PATH, adjust the path environment variable in step 2)
- 2. Edit the  $\gamma$  bashrc file and add a line PATH=\$PATH:/opt/gcc-linaro-6.3.1-2017.05-x86 64 aarch64-linux-gnu/bin at the end of the file
- 3. Execute source  $\tilde{\ }$ . bashrc to make the environment variables work in the current terminal; The newly opened terminal will take effect automatically.

Using the classic hello world program as an example, create the following directories and files

```
mkdir ~/example
touch ~/example/hello.c
touch ~/example/Makefile
```
The contents of the  $\gamma$ -example/hello.c file are as follows:

```
#include <stdio.h>
int main(void)
\{printf("hello, world! \n");
      return 0;
}
```
The contents of the  $\tilde{\ }$ /example/Makefile are as follows:

```
# Define TARGET and source filenames
target := hellworld
DIRS := $(shell find. -maxdepth 3-type d)SRCS := $(forest\ dir,$(DIRS),$(willdcard$(dir)/*,c))OBIS := $ (SRCS: . c = . o)CC=aarch64-1inux-gnu-gcc
# Define compiler and compile options
CFLAGS := -Wall-Wextra -g-wno-unused-parameters# define default TARGET
all: $(TARGET)
# define target file dependencies and compile commands
$(TARGET): $(OBJS)
$(CC) $ (CFLAGS) $ (LIBS) $ ^ -\circ $# Define the command to compile the source file to the target file
 %.o: %.c
 $(CC) $(CFLAGS) $(LIBS) -C <-0 \\# Define command to clear temporary files
 clean:
 rm -f *(TARGE) *(OBJS)
```
# declare pseudo target ".PHONY" .PHONY: all clean

Run make in the  $\tilde{\ }$ /example directory to generate the object file helloworld

#### FCC STATEMENT

This device complies with Part 15 of the FCC Rules. Operation is subject to the following two conditions:

(1) This device may not cause harmful interference, and

(2) this device must accept any interference received, including interference that may cause undesired operation.

NOTE 1: This equipment has been tested and found to comply with the limits for a Class B digital device , pursuant to part 15 of the FCC Rules. These limits are designed to provide reasonable protection against harmful interference in a residential installation. This equipment generates, uses and can radiate radio frequency energy and, if not installed and used in accordance with the instructions, installed and used in accordance with the instructions, may cause harmful interference to radio communications. However, there is no guarantee that interference will not occur in a particular installation. If this equipment does cause harmful interference to radio or television reception, which can be determined by turning the equipment off and on, the user is encouraged to try to correct the interference by one or more of the following measures:

- Reorient or relocate the receiving antenna.

- Increase the separation between the equipment and receiver.

-Connect the equipment into an outlet on a circuit different from that to which the receiver is connected.

-Consult the dealer or an experienced radio/TV technician for help.

NOTE 2: Any changes or modifications to this unit not expressly approved by the party responsible for compliance could void the user's authority to operate the equipment.

RF Exposure

The equipment complies with FCC radiation exposure limits set forth for an uncontrolled environment. This device should be installed and operated with minimum distance 20cm between the radiator & your body.

This transmitter must not be co-located or operating in conjunction with any other antenna or transmitter. The availability of some specific channels and/or operational frequency bands is country dependent and firmware programmed at the factory to match the intended destination. The firmware setting is not accessible by the end user.

#### IC STATEMENT

This device complies with Industry Canada license-exempt RSS standard(s): Operation is subject to the following Two conditions:

(1) this device may not cause interference, and

(2) This device must accept any interference, including interference that may cause undesired operation

of the device.

Le present appareil est conforme aux CNR d'Industrie Canada applicables aux appareils radio exempts de licence. L'exploitation est autorisée aux deux conditions suivantes :

(1) l'appareil ne doit pas produire de brouillage, et

(2) l'utilisateur de l'appareildoit accepter tout brouillage radioélectrique subi, même si le brouillage est susceptible d'en compromettre le fonctionnement.

CAN ICES-3 (B)

Avis d'Industrie Canada

Le présent appareil est conforme aux CNR d'industrie Canada applicables aux appareils radio exem pts de licence L'exploitation est autorisée aux deux conditions suivantes:

1) I'appareil ne doit pas produire de brouillage; et

2) I'utillsateur de I'appareil doit accepterbrouillage radioélectrique subi meme si le brouillage

est susceptible d'encompromettre le fonctionnement. mauvais fonctionnement de I'appareil.

Cet appareil numériquie de la classe B est conforme à la norme NMB-003 du Canada.

CAN NMB-3 (B)

Radiation Exposure Statement:

This equipment complies with IC radiation exposure limits set forth for an uncontrolled environment. This equipment should be installed and operated with minimum distance 20cm between the radiator & your body.

Déclaration d'exposition aux radiations:

Cet équipement est conforme aux limites d'exposition aux rayonnements IC établies pour un environnement non contrôlé. Cet équipement doit être installé et utilisé avec un minimum de 20cm de distance entre la source de rayonnement et votre corps.